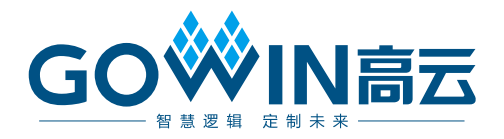

# Gowin\_EMPU(GW1NS-4C) IDE 软件

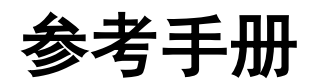

**IPUG928-2.0,2024-03-14**

#### 版权所有 **© 2024** 广东高云半导体科技股份有限公司

GOWIN高云、W、云源、Gowin 以及高云均为广东高云半导体科技股份有限公司注册商标, 本手册中提到的其他任何商标,其所有权利属其拥有者所有。未经本公司书面许可,任何单 位和个人都不得擅自摘抄、复制、翻译本文档内容的部分或全部,并不得以任何形式传播。

#### 免责声明

本文档并未授予任何知识产权的许可,并未以明示或暗示,或以禁止反言或其它方式授予任 何知识产权许可。除高云半导体在其产品的销售条款和条件中声明的责任之外,高云半导体 概不承担任何法律或非法律责任。高云半导体对高云半导体产品的销售和/或使用不作任何 明示或暗示的担保,包括对产品的特定用途适用性、适销性或对任何专利权、版权或其它知 识产权的侵权责任等,均不作担保。高云半导体对文档中包含的文字、图片及其它内容的准 确性和完整性不承担任何法律或非法律责任,高云半导体保留修改文档中任何内容的权利, 恕不另行通知。高云半导体不承诺对这些文档进行适时的更新。

# 版本信息

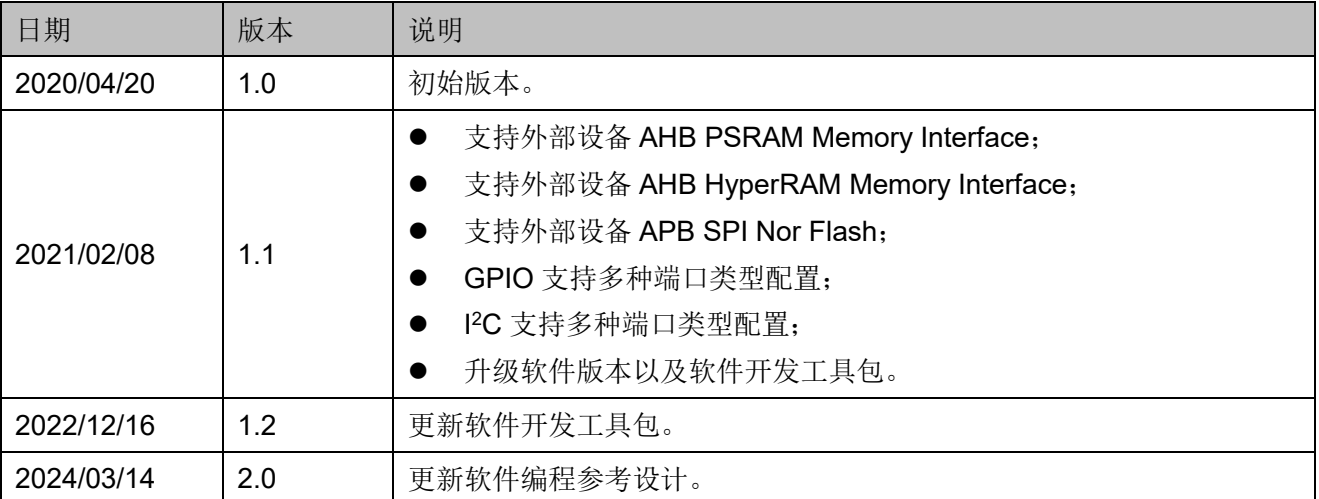

# <span id="page-3-0"></span>目录

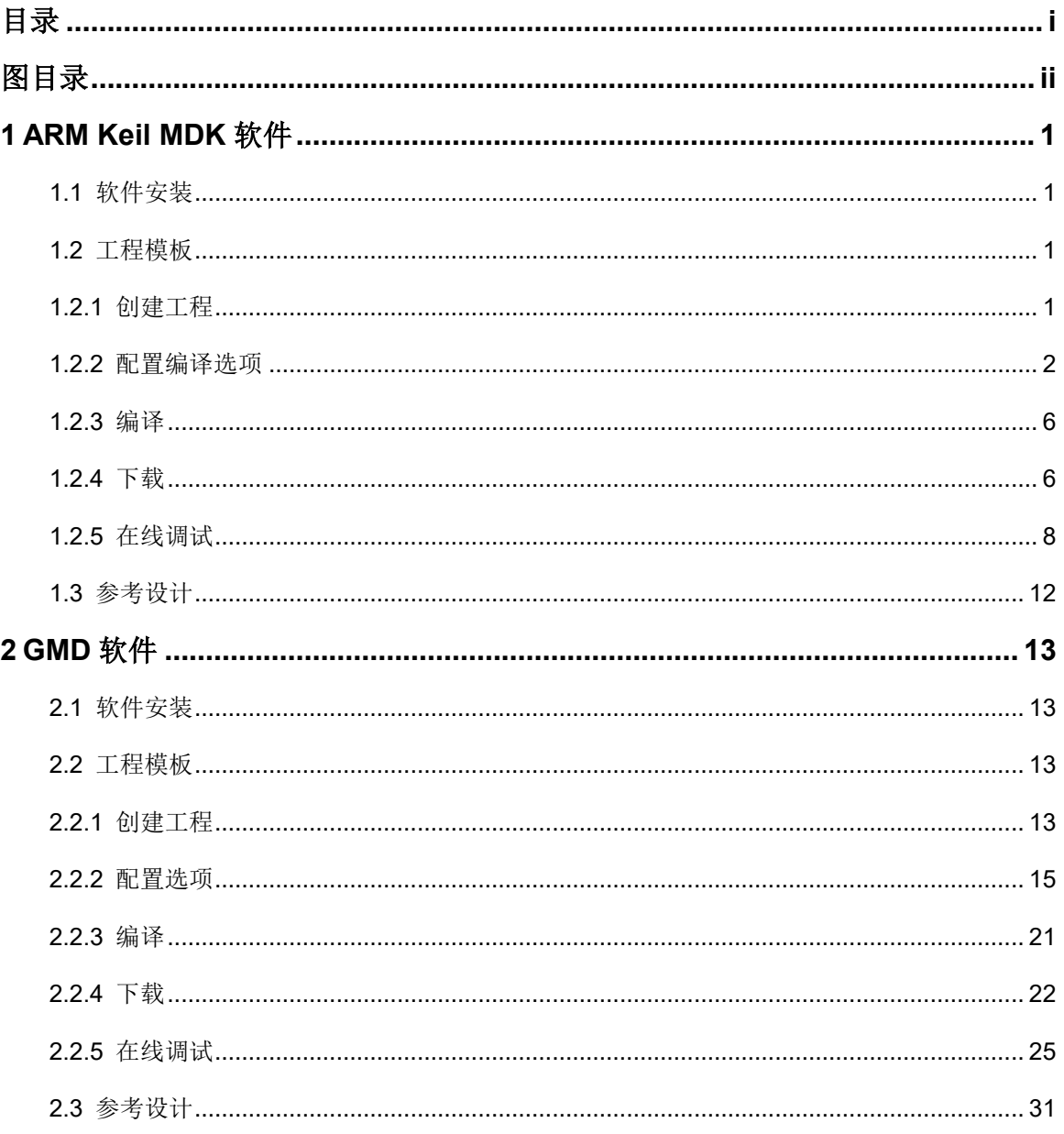

# <span id="page-4-0"></span>图目录

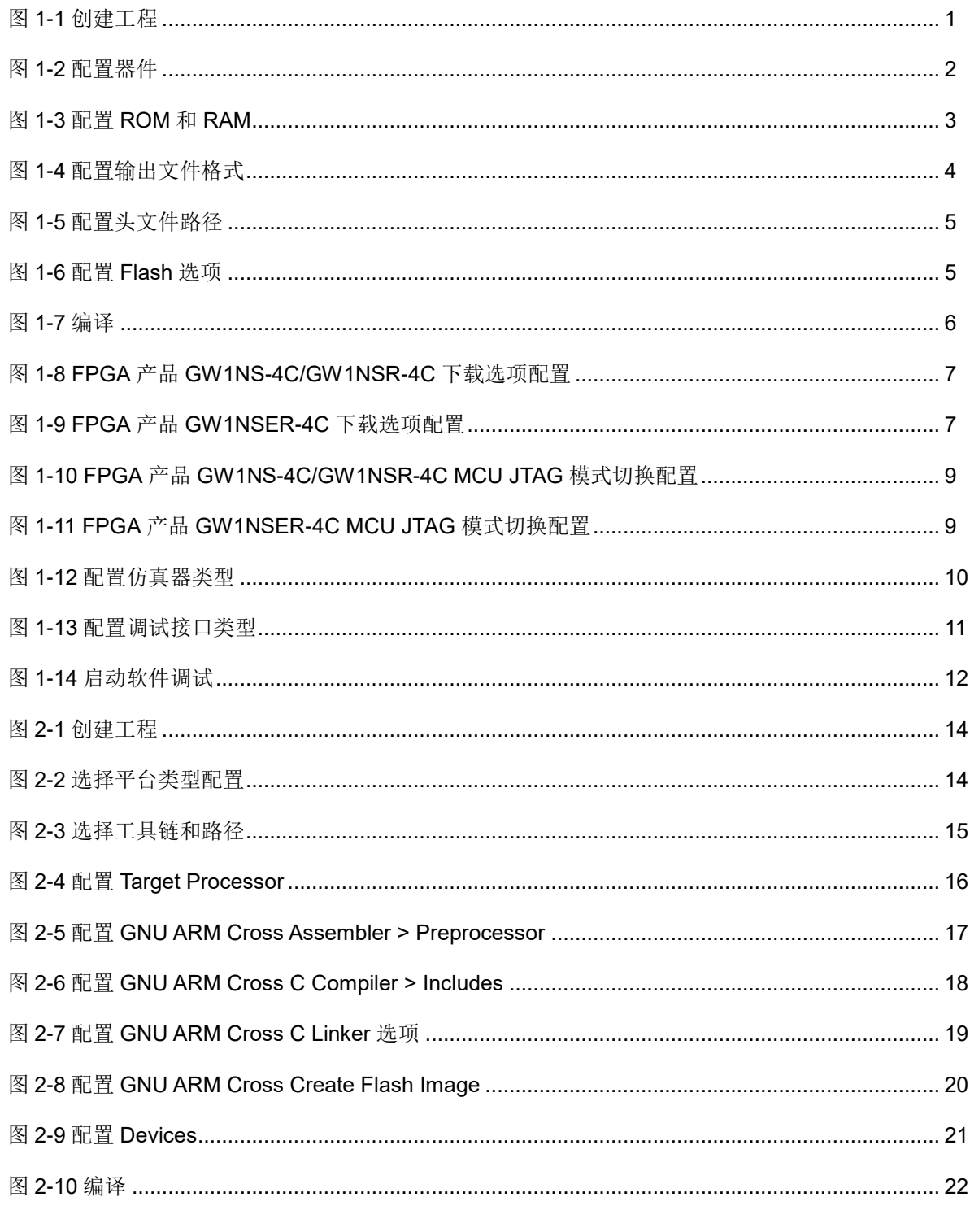

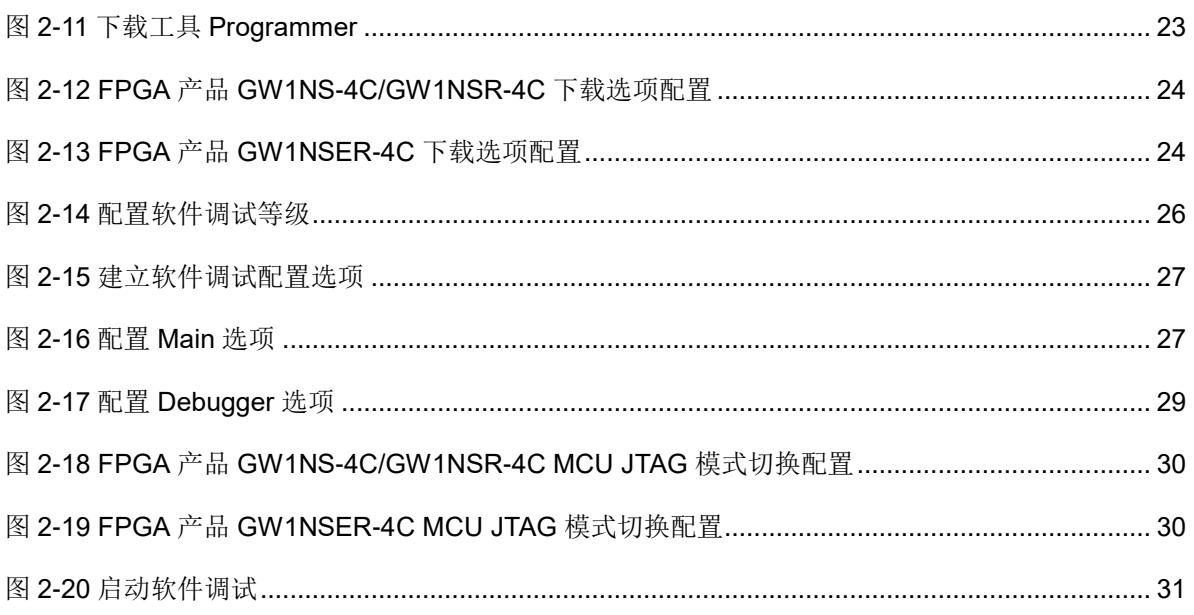

# <span id="page-6-0"></span>**1 ARM Keil MDK** 软件

# <span id="page-6-1"></span>**1.1** 软件安装

请参考 ARM Keil MDK(V5.26 及以上版本)网站提供的 *[Getting Started](https://armkeil.blob.core.windows.net/product/gs_MDK5_4_en.pdf)  [with MDK](https://armkeil.blob.core.windows.net/product/gs_MDK5_4_en.pdf)*。

# <span id="page-6-2"></span>**1.2** 工程模板

使用 ARM Keil MDK 软件进行 Gowin\_EMPU(GW1NS-4C)软件编程设 计,需要创建工程、配置编译选项、编写代码、编译、下载和在线调试。

## <span id="page-6-4"></span><span id="page-6-3"></span>**1.2.1** 创建工程

双击打开 ARM Keil MDK 软件,选择菜单栏 "Project > New uVision Project...", 创建工程, 如图 [1-1](#page-6-4) 所示。

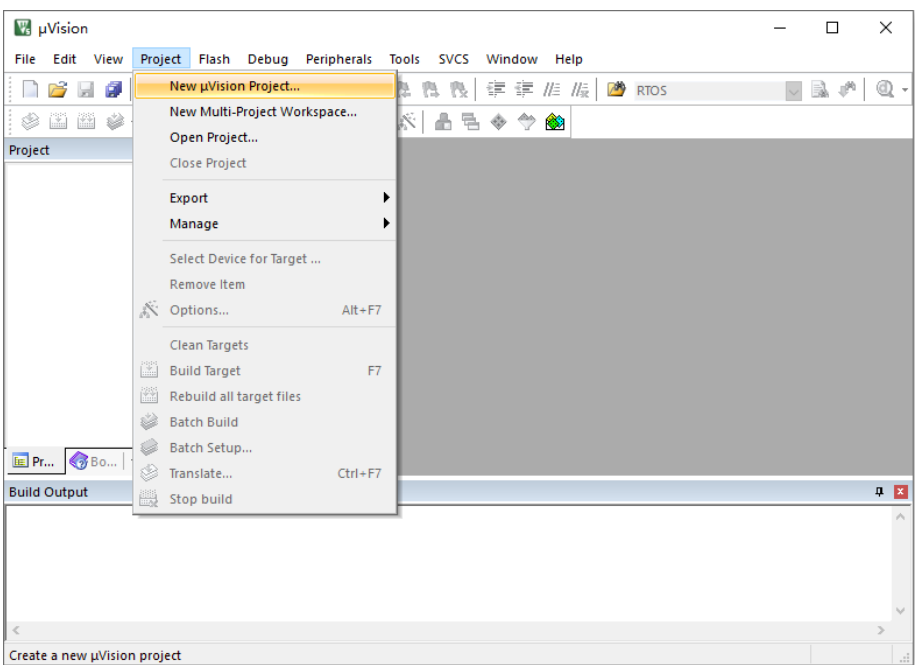

图 **1-1** 创建工程

# <span id="page-7-0"></span>**1.2.2** 配置编译选项

#### 配置器件

Gowin\_EMPU(GW1NS-4C)内置 ARM Cortex-M3 MCU 内核, 所以器 件类型配置为"ARM Cortex M3 > ARMCM3", 如图 [1-2](#page-7-1) 所示。

#### <span id="page-7-1"></span>图 **1-2** 配置器件

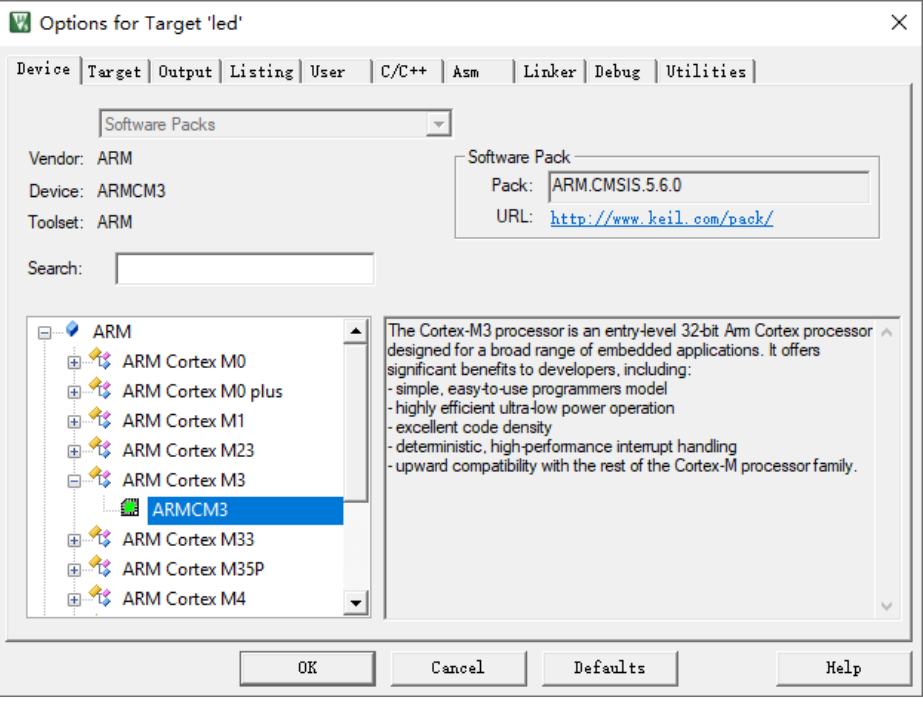

#### 配置 **ROM** 和 **RAM**

配置 ROM (指令存储器, FLASH)和 RAM (数据存储器, SRAM)的 起始地址和 Size, 如图 [1-3](#page-8-0) 所示。

ROM 配置:

- 起始地址: 0x00000000
- Size: 0x8000 (32KB)

RAM 配置:

- 起始地址: 0x20000000
- Size: 与高云半导体云源软件的 IP Core Generator 工具中 Gowin\_EMPU(GW1NS-4C) IP Core 的 SRAM Size 配置保持一致, 可以 配置为 2KB、4KB、8KB 或 16KB

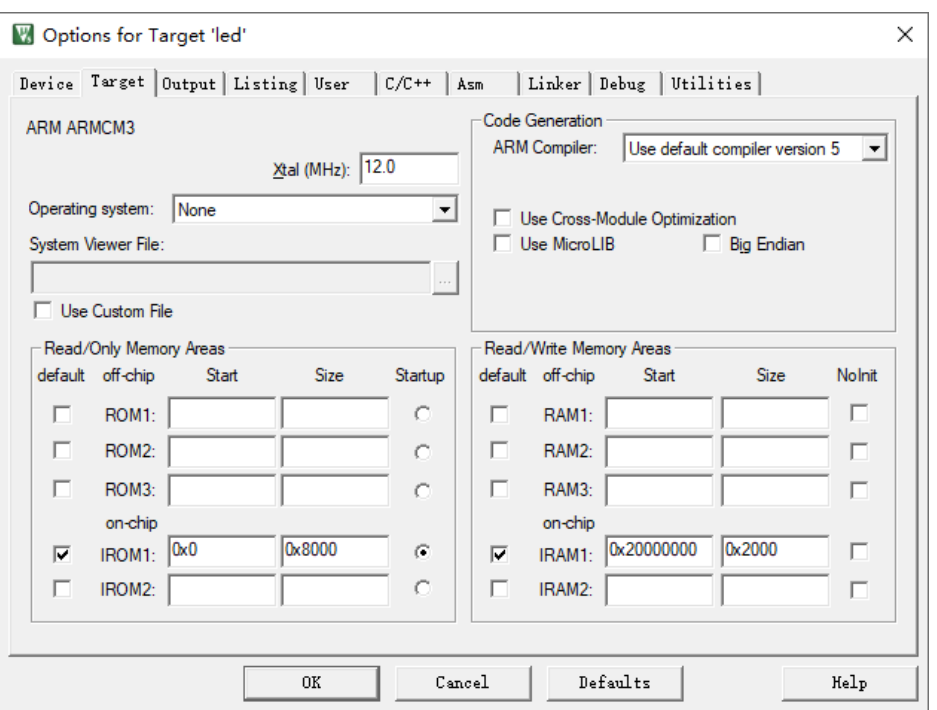

#### <span id="page-8-0"></span>图 **1-3** 配置 **ROM** 和 **RAM**

#### 配置输出文件格式

Gowin\_EMPU(GW1NS-4C)软件编程设计需要产生软件编程设计 Binary 文件, 所以需要将 axf 文件格式转换为 Binary 文件格式。

User 命令行选项中, 使用格式转换工具 fromelf 转换输出文件 axf 格式 为 bin 格式, 调用方法如图 [1-4](#page-9-0) 所示。

fromelf 格式转换命令为: fromelf.exe --bin -o bin-file axf-file。例如, C:\Keil\_v5\ARM\ARMCC\bin\fromelf.exe --bin -o led.bin .\Objects\led.axf.

格式转换工具 fromelf 的路径,请根据用户本地 ARM Keil MDK 安装路 径进行修改。

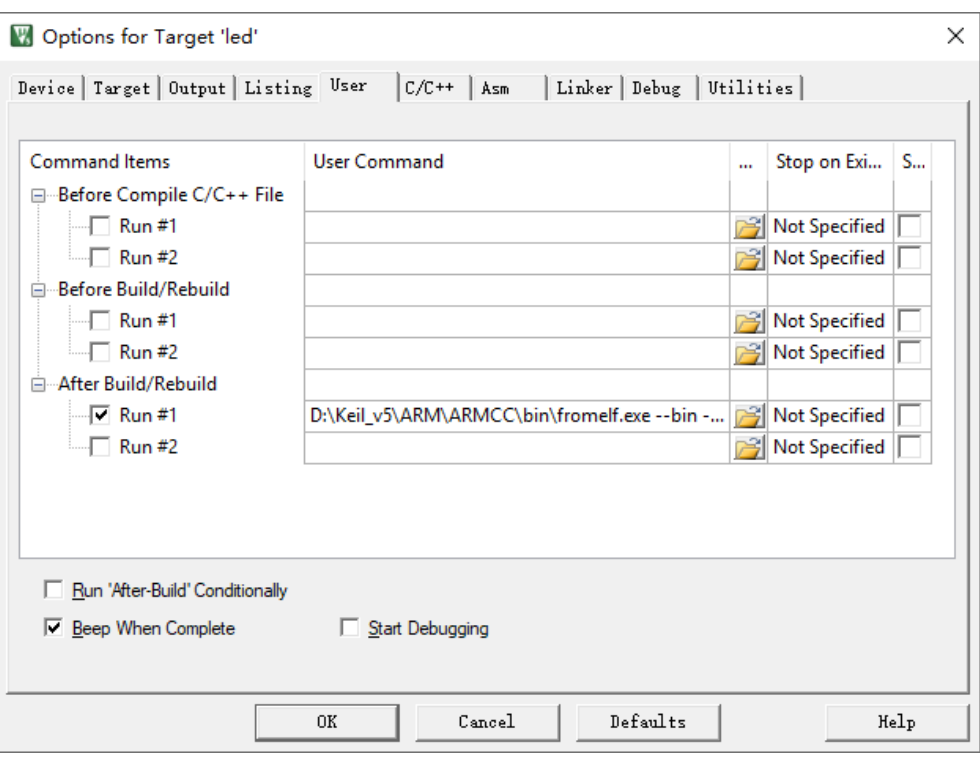

#### <span id="page-9-0"></span>图 **1-4** 配置输出文件格式

# 配置头文件路径

配置 C 代码头文件路径, 编译过程中用来调用不同路径的 C 头文件, 配置如图 [1-5](#page-10-0) 所示。

例如,

- "..\..\..\library\libraries\cmsis\cm3\core\_support\mdk"
- "..\..\..\library\libraries\cmsis\cm3\device\_support"
- "..\..\..\library\libraries\drivers\inc"
- "..\..\..\library\middlewares\delay"
- "..\..\..\library\middlewares\gpio"
- $\bullet$  "...\inc"

<span id="page-10-0"></span>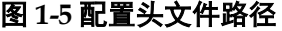

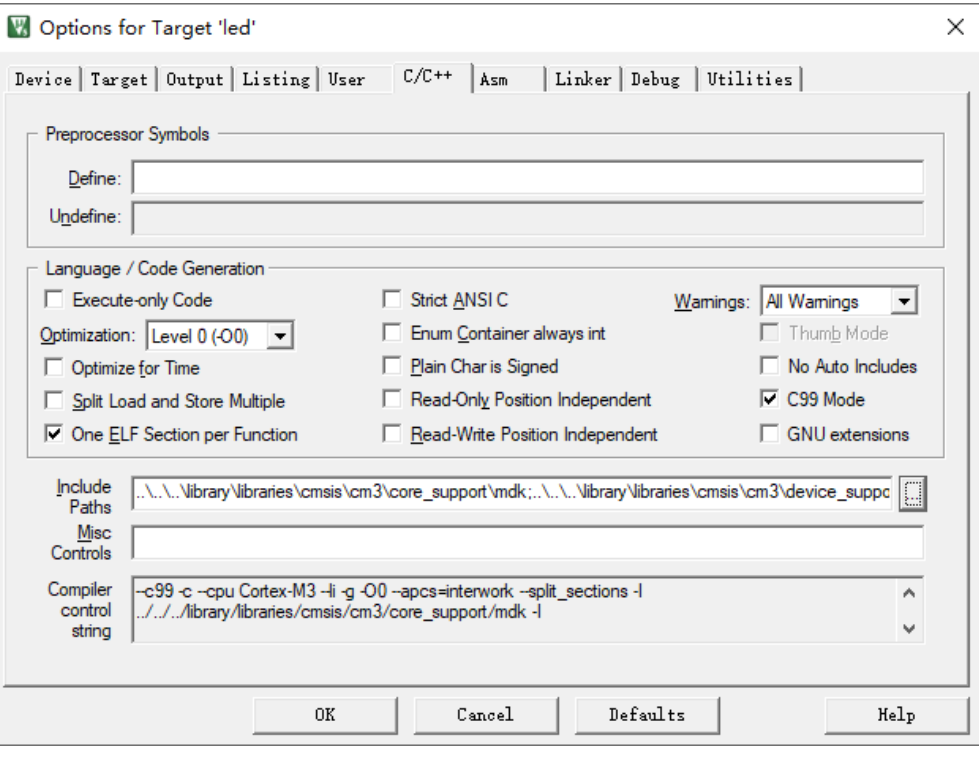

## 配置 **Flash** 选项

如果需要在线调试,请关闭"Utilities > Update Target before Debugging" 选项,如图 [1-6](#page-10-1) 所示。

#### <span id="page-10-1"></span>图 **1-6** 配置 **Flash** 选项

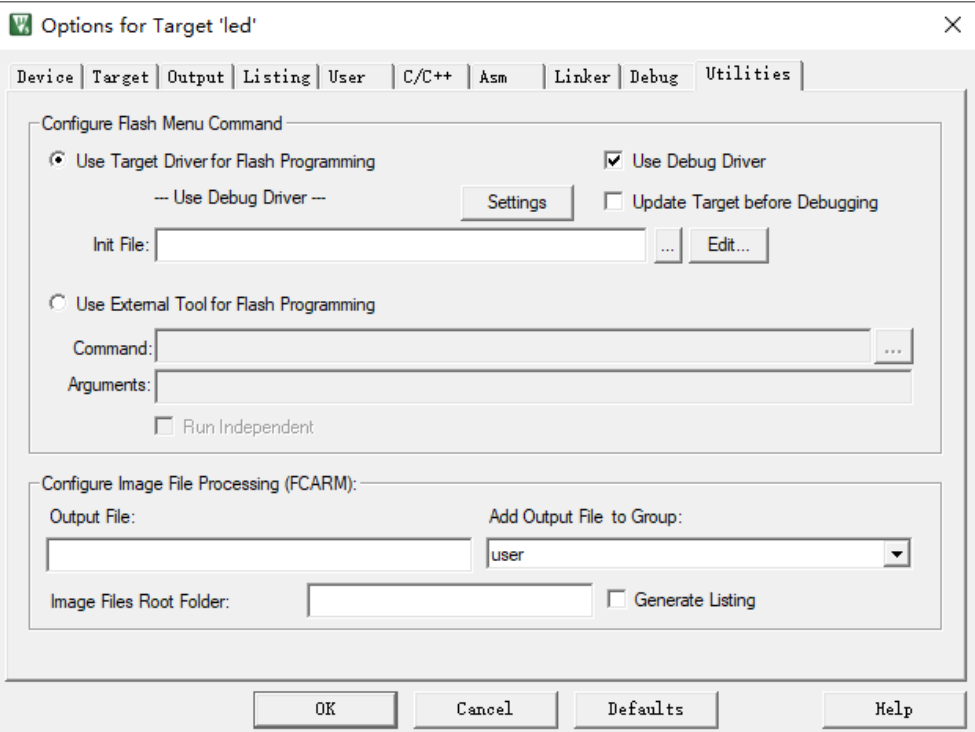

# <span id="page-11-0"></span>**1.2.3** 编译

完成代码编写和选项配置后,单击工具栏"Build"( )或"Rebuild" (圖), 或菜单栏 "Project > Build Target"或 "Project > Rebuild all target files", 编译产生软件编程设计 Binary 文件, 如图 [1-7](#page-11-2) 所示。

#### 图 **1-7** 编译

<span id="page-11-2"></span>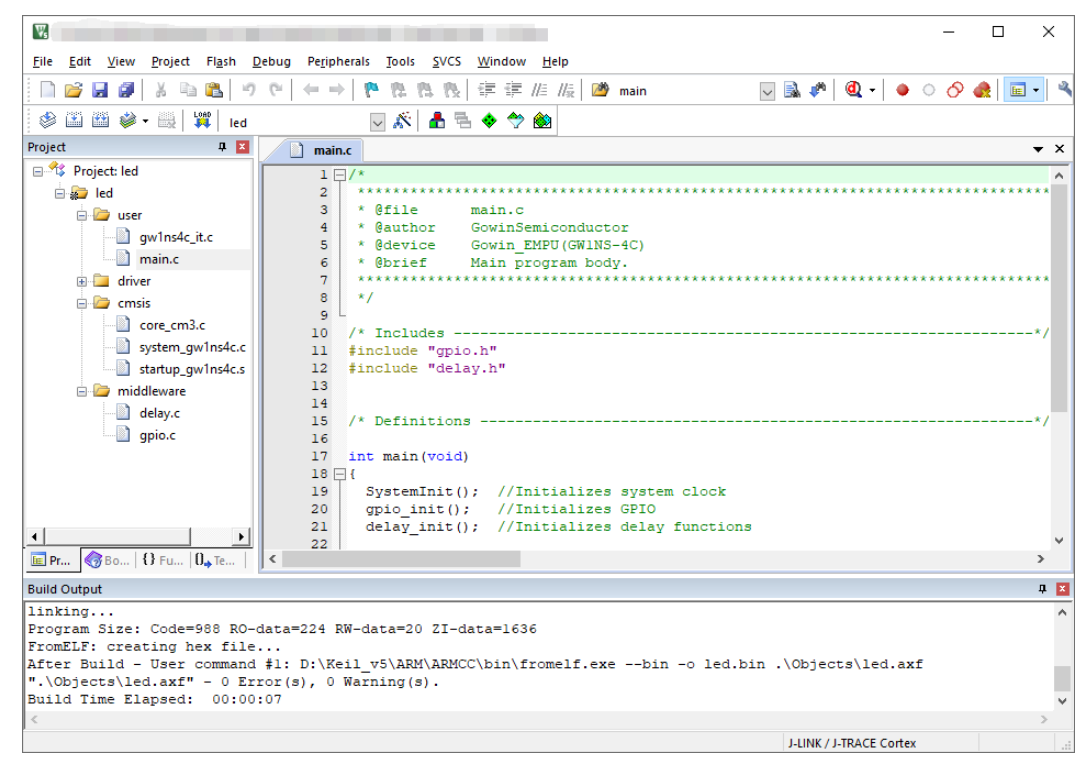

### <span id="page-11-1"></span>**1.2.4** 下载

使用云源软件的下载工具 Programmer,下载软件编程设计 Binary 文件。

在云源软件中或安装路径下,打开下载工具 Programmer。

单击 Programmer 菜单栏 "Edit > Configure Device"或工具栏 "Configure Device" ( $\implies$ ),打开 Device configuration。

如果选用 FPGA 产品 GW1NS-4C 或 GW1NSR-4C,下载选项配置,如 图 [1-8](#page-12-0) 所示。

- Access Mode 下拉列表, 选择"MCU Mode"选项。
- Operation 下拉列表,选择"Firmware Erase, Program"选项或"Firmware Erase, Program, Verify"选项。

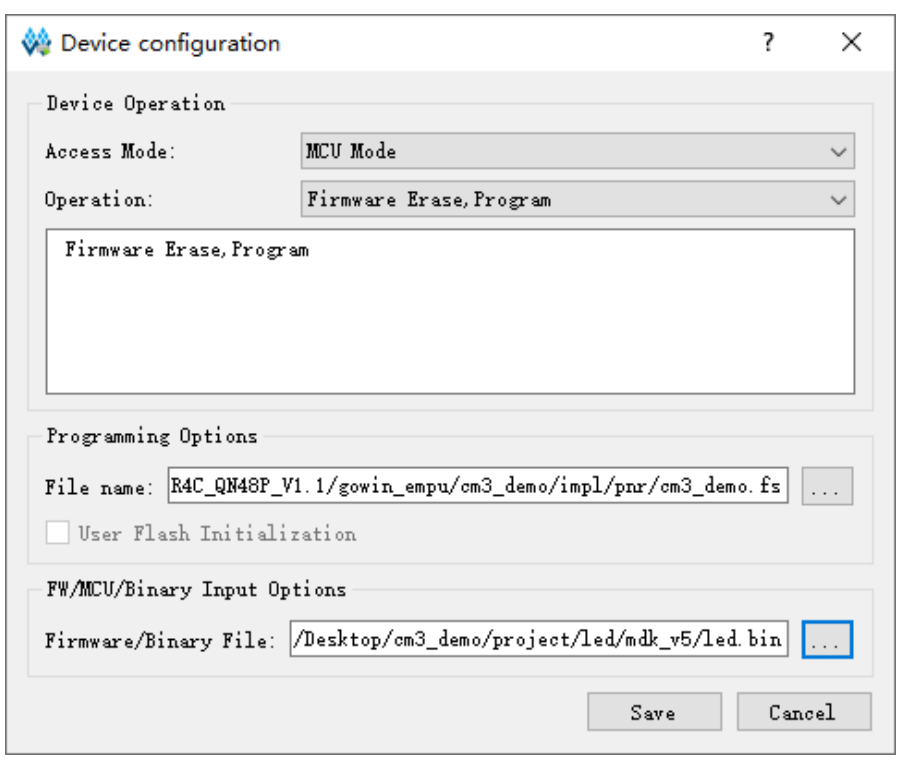

<span id="page-12-0"></span>图 **1-8 FPGA** 产品 **GW1NS-4C/GW1NSR-4C** 下载选项配置

如果选用 FPGA 产品 GW1NSER-4C, 下载选项配置, 如图 [1-9](#page-12-1) 所示。

- Access Mode 下拉列表, 选择"SecureFPGA Mode"选项。
- Operation 下拉列表, 选择"Firmware Erase, Program Securely"选项。

```
图 1-9 FPGA 产品 GW1NSER-4C 下载选项配置
```
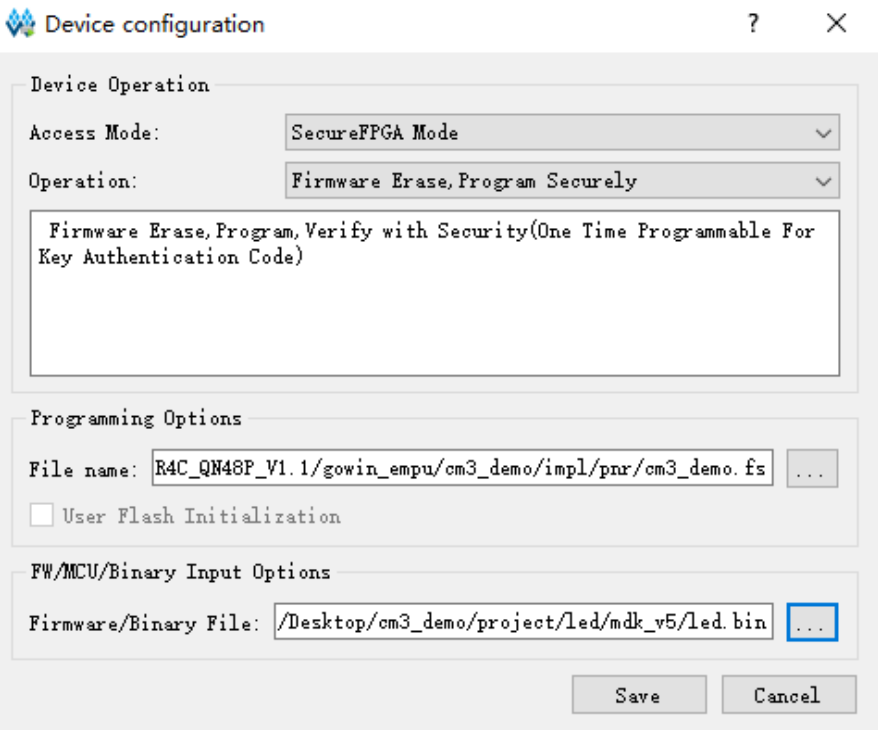

- "FW/MCU/Binary Input Options > Firmware/Binary File" 选项,导入软 件编程设计 Binary 文件。
- 单击"Save",完成下载选项配置。

#### 注!

"Programming Options > File name"选项,导入硬件设计码流文件,请参考 *[IPUG932,](http://cdn.gowinsemi.com.cn/IPUG932.pdf)  [Gowin\\_EMPU\(GW1NS](http://cdn.gowinsemi.com.cn/IPUG932.pdf)-4C)*硬件设计参考手册。

完成 Device configuration 后,单击 Programmer 工具栏 "Program/Configure"(), 完成软件编程设计 Binary 文件和硬件设计码 流文件的下载。

# <span id="page-13-0"></span>**1.2.5** 在线调试

完成软件编程设计 Binary 文件和硬件设计码流文件的下载后,如果用户 软件设计出现问题,可以连接 U-LINK 或 J-LINK 等仿真器在线调试。

软件单步调试流程包括:

- MCU JTAG 模式切换
- MCU JTAG 接口切换
- 配置软件调试选项
- 连接调试仿真器
- 启动软件调试

#### **MCU JTAG** 模式切换

使用下载工具 Programmer, 将 MCU JTAG 模式, 由下载模式切换到调 试模式。

在云源软件中或安装路径下,打开下载工具 Programmer。

单击 Programmer 菜单栏 "Edit > Configure Device"或工具栏 "Configure Device" ( $\implies$ ), 打开 Device configuration。

如果选用 FPGA 产品 GW1NS-4C 或 GW1NSR-4C, MCU JTAG 模式 切换配置,如图 [1-10](#page-14-0) 所示。

- Access Mode 下拉列表, 选择"MCU Mode"选项。
- Operation 下拉列表, 选择 "Connect to JTAG of MCU"选项。

<span id="page-14-0"></span>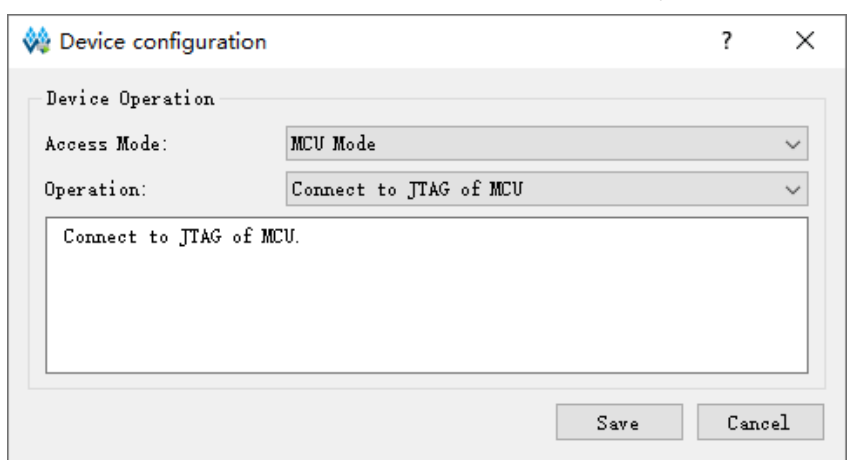

#### 图 **1-10 FPGA** 产品 **GW1NS-4C/GW1NSR-4C MCU JTAG** 模式切换配置

如果选用 FPGA 产品 GW1NSER-4C, MCU JTAG 模式切换配置, 如 图 [1-11](#page-14-1) 所示。

- Access Mode 下拉列表, 选择"SecureFPGA Mode"选项。
- Operation 下拉列表, 选择 "Connect to JTAG of MCU"选项。

<span id="page-14-1"></span>图 **1-11 FPGA** 产品 **GW1NSER-4C MCU JTAG** 模式切换配置

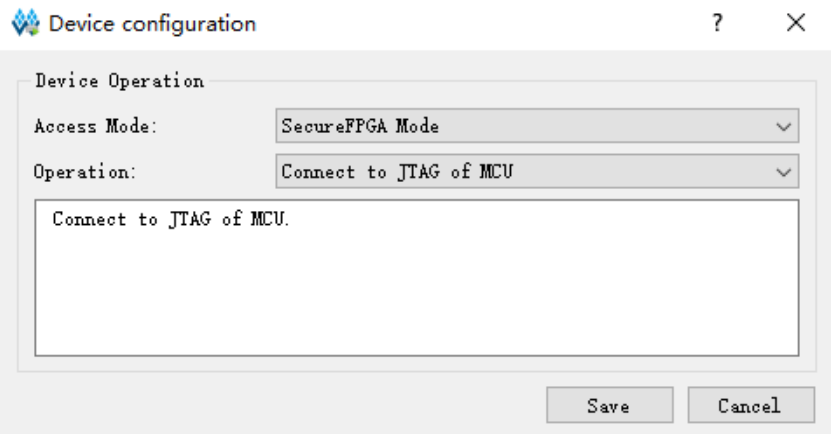

● 单击"Save",完成 MCU JTAG 模式切换配置。

完成 Device configuration 后,单击 Programmer 工具栏 "Program/Configure"( $\blacksquare$ ), 完成 MCU JTAG 模式切换。

#### **MCU JTAG** 接口切换

例如 DK-START-GW1NSR4C-QN48G V1.1 开发板,手动将开发板上 SW3、SW4、SW5、SW6 拨码开关(JTAG 接口 TCK、TDO、TDI 和 TMS) 由"FT232"(Download)切换为"J-LINK"(Debug)。

注!

- 在 MCU JTAG 模式切换和 MCU JTAG 接口切换过程中, 必须保持开发板上电状态, 不可断电。
- **●** 如果中途开发板断电,重新上电后自动还原为 MCU JTAG 下载模式。

#### 配置软件调试选项

ARM Keil MDK 软件中, 单击工具栏 Options for Target… "&", 打开 Options for Target, 配置"Debug"选项。

配置仿真器类型

单击 Debug 仿真器类型下拉列表, 配置所用仿真器类型, 如图 [1-12](#page-15-0) 所 示。

- U-LINK 仿真器 如果选择使用 U-LINK 仿真器,则选择"ULNK2/ME Cortex Debugger"。
- J-LINK 仿真器 如果选择使用 J-LINK 仿真器, 则选择"J-LINK/J-TRACE Cortex"。

#### <span id="page-15-0"></span>图 **1-12** 配置仿真器类型

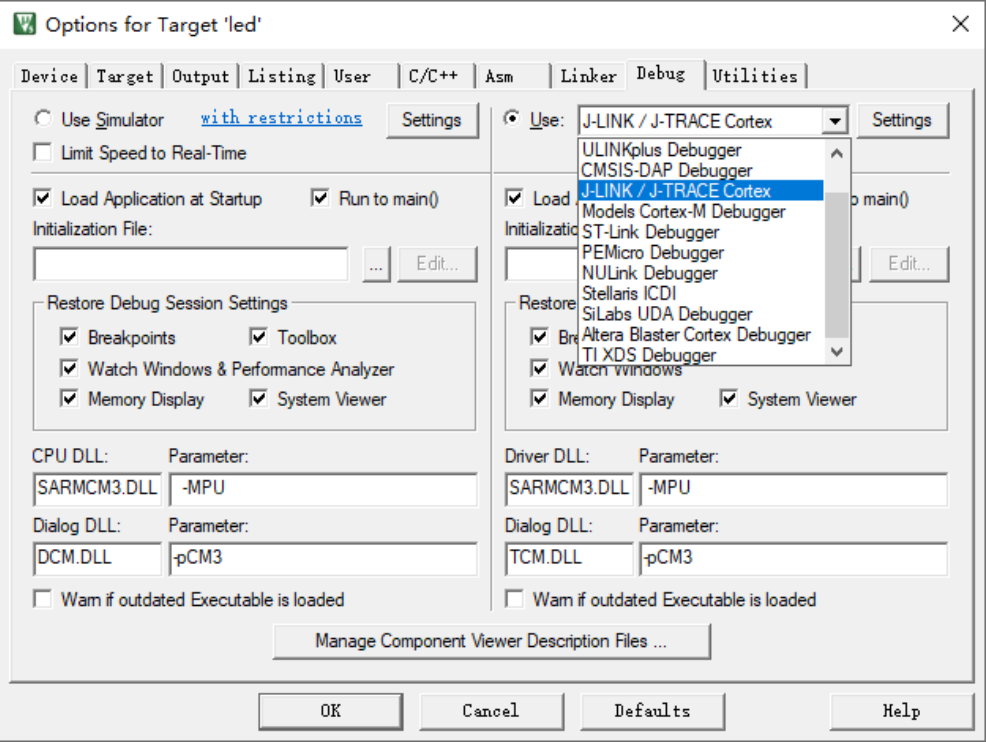

配置调试接口类型

单击 Settings, 如果选用 J-LINK, 则打开 Cortex JLink/JTrace Target Driver Setup; 如果选用 U-LINK, 则打开 ULINK2/ME Cortex-M Target Driver Setup。

例如选用 J-LINK 仿真器, 如图 [1-13](#page-16-0) 所示。

JTAG 调试接口

Gowin\_EMPU(GW1NS-4C)支持 JTAG 调试接口, 配置 Port 选项为 "JTAG"。

- SW 调试接口 Gowin\_EMPU(GW1NS-4C)不支持 SW 调试接口,请不要选用 SW 调试接口。

#### <span id="page-16-0"></span>图 **1-13** 配置调试接口类型

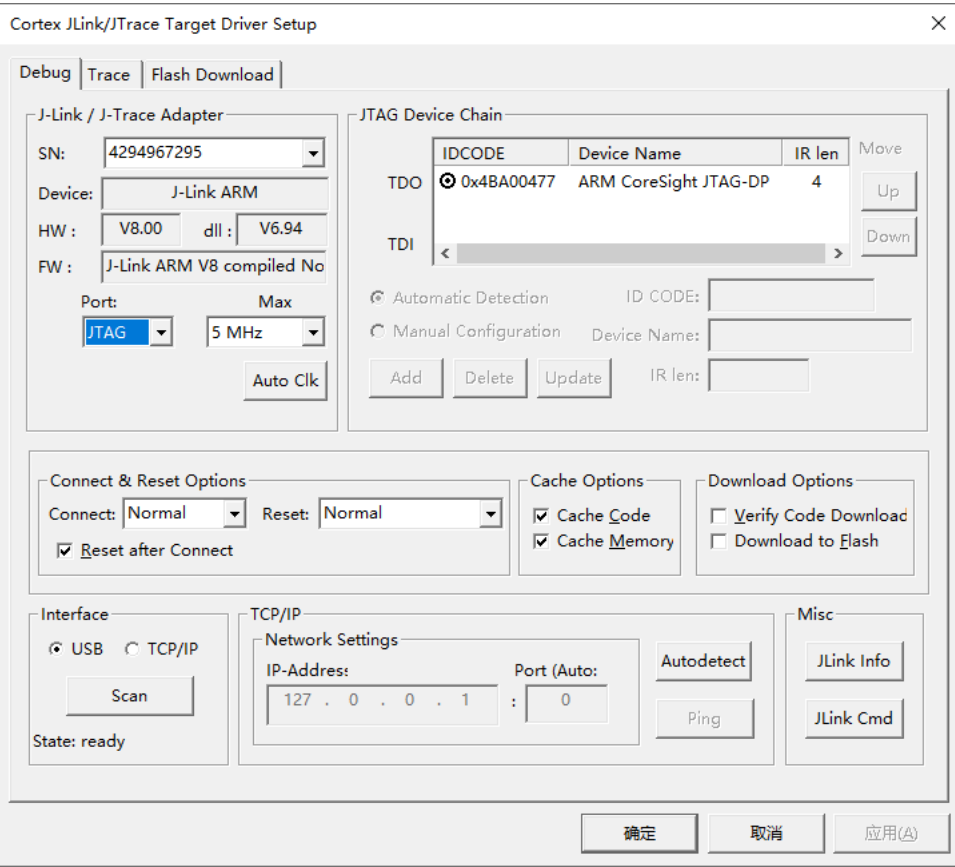

Download Options 配置选项,请关闭"Verify Code Download"选项和 "Download to Flash"选项。

如果调试选项配置成功,在 MCU JTAG 模式切换、MCU JTAG 接口切 换以及连接仿真器后,JTAG Device Chain 可以正确显示 Gowin\_EMPU(GW1NS-4C)的 IDCODE、Device Name 等信息。

#### 启动软件调试

完成软件调试选项配置后,连接 U-LINK 或 J-LINK 调试仿真器。

单击工具栏 Debug "<sup>@</sup>", 或菜单栏 "Debug > Start/Stop Debug Session",进入软件调试状态。

可以执行断点设置、单步调试、复位和运行等操作,如图 [1-14](#page-17-1) 所示。

<span id="page-17-1"></span>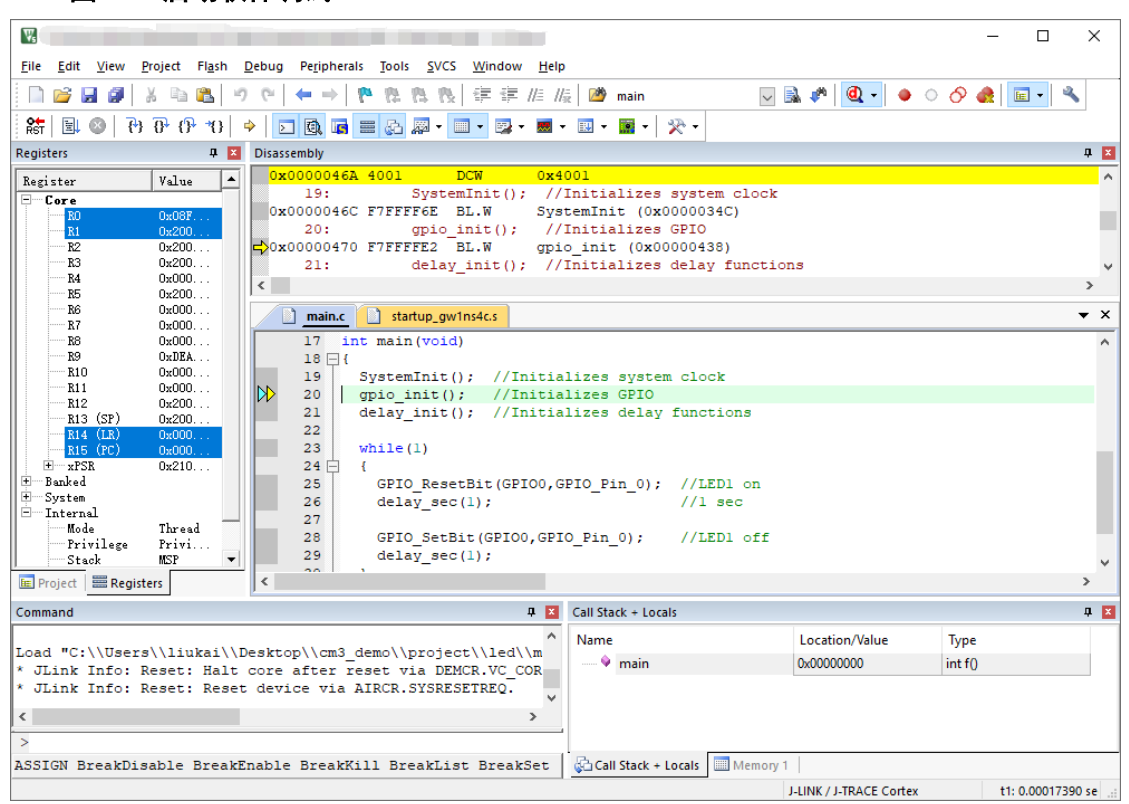

#### 图 **1-14** 启动软件调试

# <span id="page-17-0"></span>**1.3** 参考设计

Gowin\_EMPU(GW1NS-4C)支持 ARM Keil MDK(已测试软件版本: V5.26)软件的参考设计,通过此链接获取如下参考设计: [cdn.gowinsemi.com.cn/Gowin\\_EMPU\(GW1NS-4C\)\\_V2.0.zip](https://cdn.gowinsemi.com.cn/Gowin_EMPU(GW1NS-4C)_V2.0.zip)

…\ref\_design\MCU\_RefDesign\MDK\_RefDesign\cm3\_demo、 cm3\_freertos、cm3\_rtthread\_nano、cm3\_ucos\_iii

# <span id="page-18-0"></span>**2 GMD** 软件

# <span id="page-18-1"></span>**2.1** 软件安装

高云半导体网站提供 GMD 软件安装包下载 <http://www.gowinsemi.com.cn/prodshow.aspx>。

#### 注!

GMD 软件安装与配置,请参考 *SUG549*, *GOWIN [MCU Designer](http://cdn.gowinsemi.com.cn/SUG549.pdf)* 用户指南。

# <span id="page-18-2"></span>**2.2** 工程模板

使用 GMD 软件进行 Gowin\_EMPU(GW1NS-4C)软件编程设计,需要创 建工程、配置编译选项、编写代码、编译、下载和在线调试。

# <span id="page-18-3"></span>**2.2.1** 创建工程

#### 创建工程

选择工具栏"New"( $\Box$ )或菜单栏"File > New > C Project", [如图](#page-19-0) [2-1](#page-19-0) 所示。

- 建立项目名称和项目位置;
- 选择项目类型 Empty Project;
- **选择编译工具链 ARM Cross GCC。**

#### <span id="page-19-0"></span>图 **2-1** 创建工程

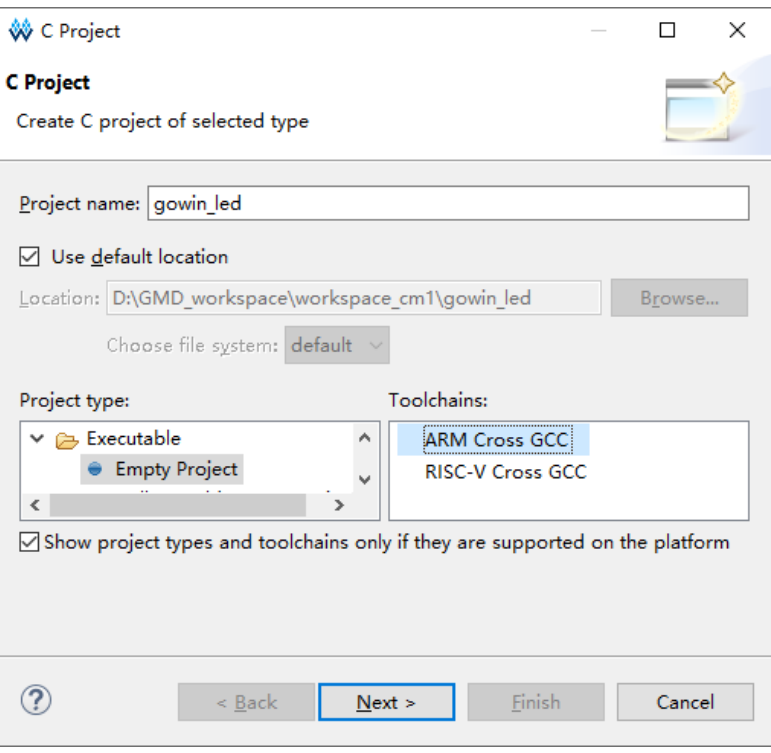

#### 选择平台配置类型

选择平台配置类型"Debug"和"Release",如图 [2-2](#page-19-1) 所示。

#### <span id="page-19-1"></span>图 **2-2** 选择平台类型配置

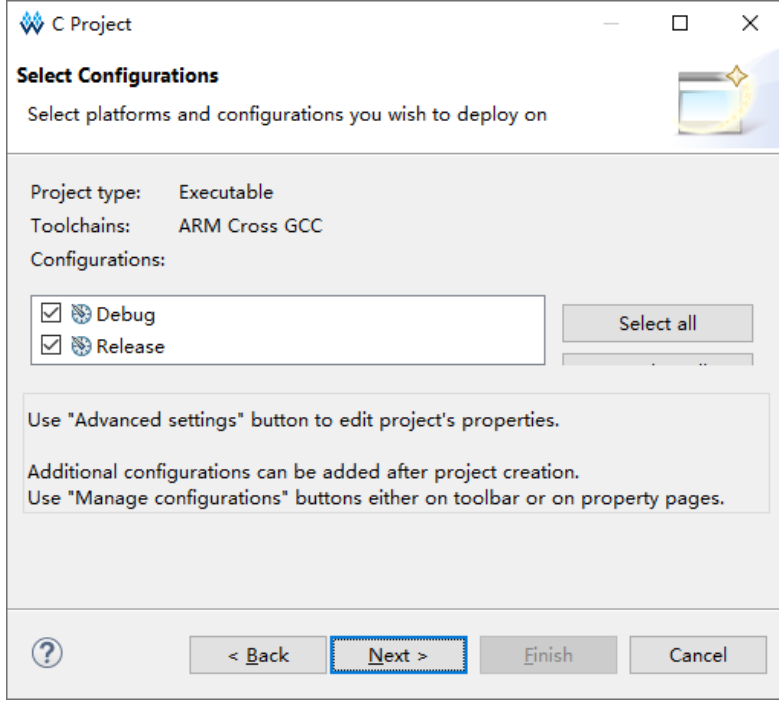

#### 选择工具链和路径

选择交叉编译工具链 arm-none-eabi-gcc 及其所在路径,推荐默认配置 Toolchain name 和 Toolchain path, 如图 [2-3](#page-20-1) 所示。

#### <span id="page-20-1"></span>图 **2-3** 选择工具链和路径

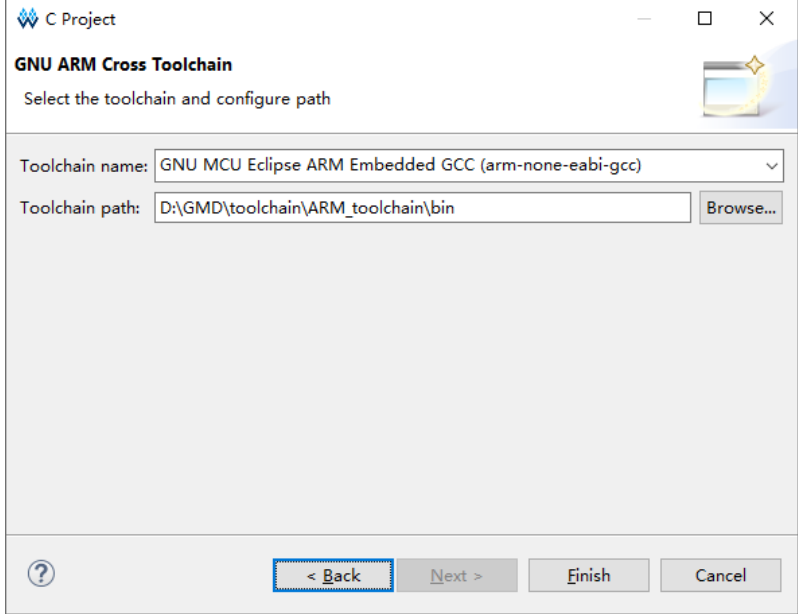

#### 建立项目工程

完成工程创建后, 在 Project Explorer 视图中选择新建的项目工程, 添 加工程结构和代码,导入软件编程设计。

在 Project Explorer 视图中选择当前工程, 右键选择"Refresh"选项, 可以自动更新当前项目工程的结构和代码。

# <span id="page-20-0"></span>**2.2.2** 配置选项

Project Explorer 视图中,选择当前工程,右键选择"Properties > C/C++ Build > Settings", 配置当前工程的参数选项。

#### 配置 **Target Processor**

配置"Target Processor > ARM family"选项,该选项配置为"cortex-m3", 如图 [2-4](#page-21-0) 所示。

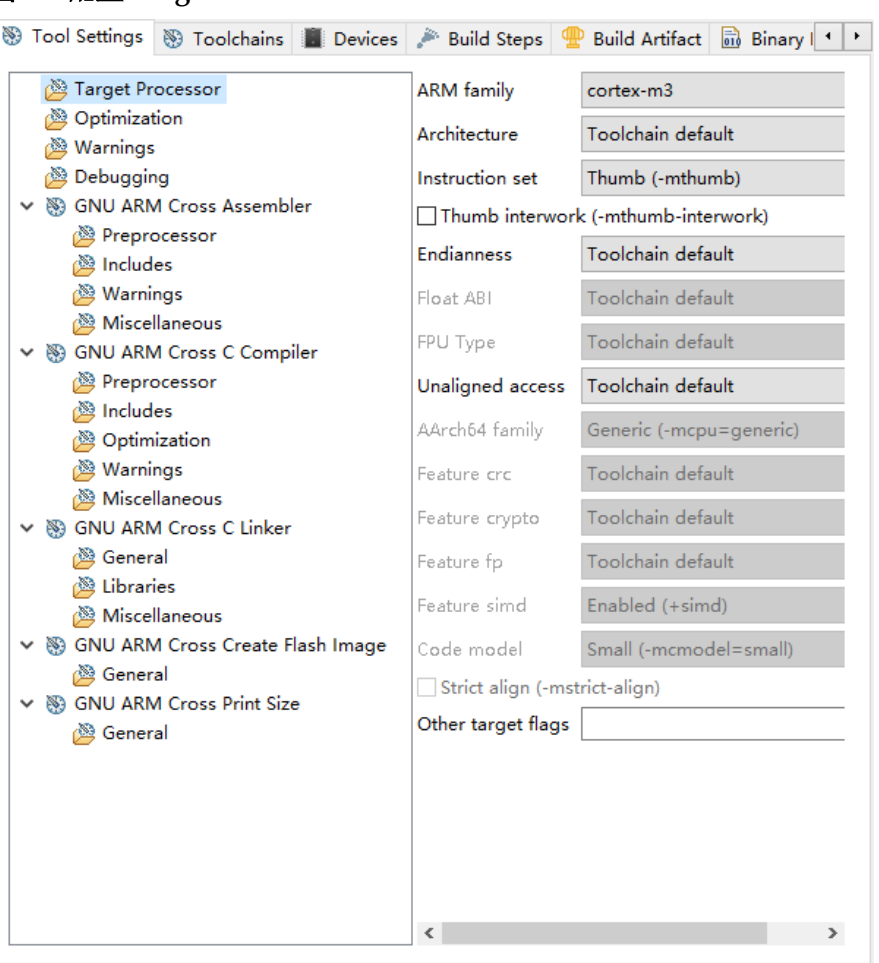

#### <span id="page-21-0"></span>图 **2-4** 配置 **Target Processor**

#### 配置 **GNU ARM Cross Assembler > Preprocessor**

配置"GNU ARM Cross Assembler > Preprocessor > Defined symbols (-D)"选项,该选项配置为"\_\_STARTUP\_CLEAR\_BSS",如图 [2-5](#page-22-0) 所示。

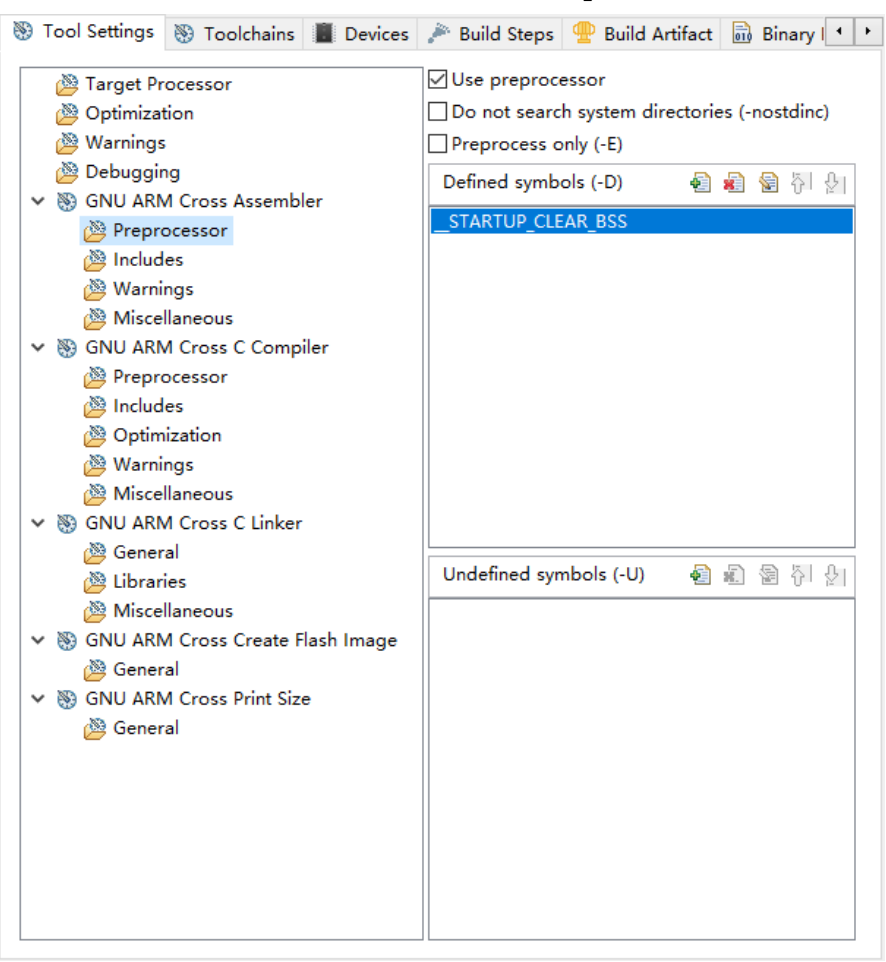

#### <span id="page-22-0"></span>图 **2-5** 配置 **GNU ARM Cross Assembler > Preprocessor**

#### 配置 **GNU ARM Cross C Compiler > Includes**

配置 "GNU ARM Cross C Compiler > Includes > Include paths (-I)" 选 项,该选项配置为当前工程 C 头文件引用路径, 如图 [2-6](#page-23-0) 所示。

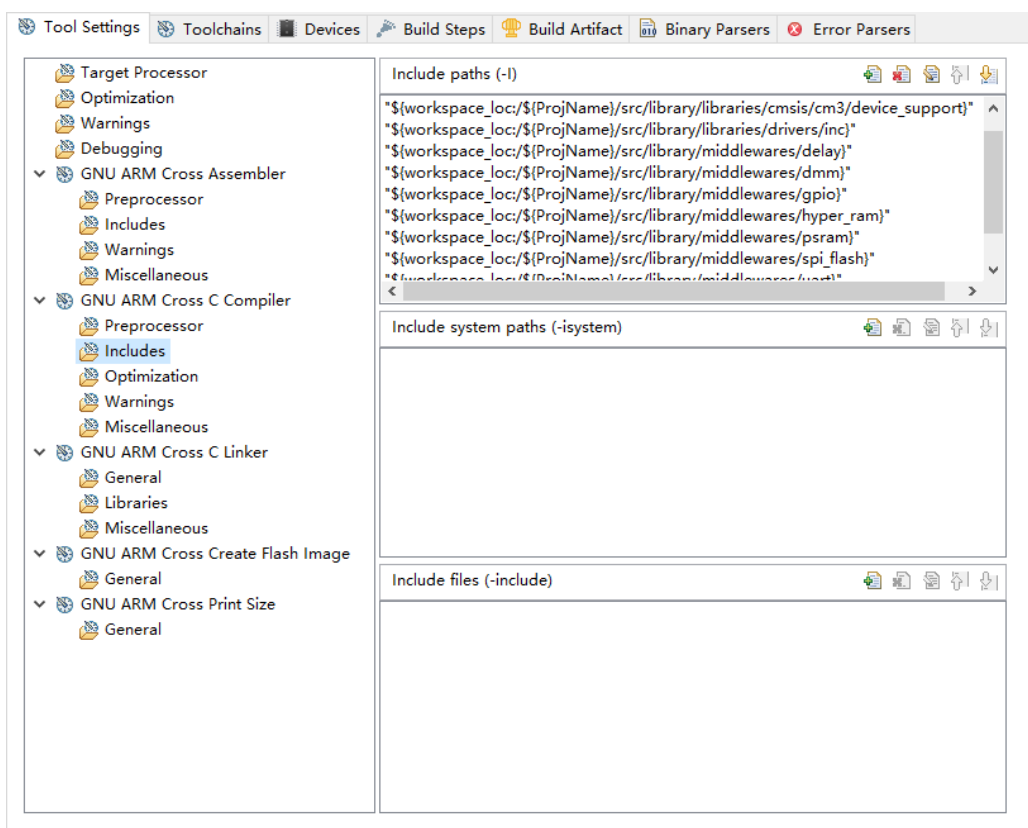

<span id="page-23-0"></span>图 **2-6** 配置 **GNU ARM Cross C Compiler > Includes**

例如软件编程参考设计 GMD\_RefDesign\cm3\_demo, C 头文件引用路 径配置,如下所示。

- "\${workspace\_loc:/\${ProjName}/src/library/libraries/cmsis/cm3/device support}"
- "\${workspace\_loc:/\${ProjName}/src/library/libraries/cmsis/cm3/core\_su pport/gmd}"
- "\${workspace\_loc:/\${ProjName}/src/library/libraries/drivers/inc}"
- "\${workspace\_loc:/\${ProjName}/src/library/middlewares/delay}"
- "\${workspace\_loc:/\${ProjName}/src/library/middlewares/dmm}"
- "\${workspace\_loc:/\${ProjName}/src/library/middlewares/gpio}"
- "\${workspace\_loc:/\${ProjName}/src/library/middlewares/hyper\_ram}"
- "\${workspace\_loc:/\${ProjName}/src/library/middlewares/psram}"
- "\${workspace\_loc:/\${ProjName}/src/library/middlewares/spi\_flash}"
- "\${workspace\_loc:/\${ProjName}/src/library/middlewares/uart}"
- "\${workspace\_loc:/\${ProjName}/src/project}"

#### 配置 **GNU ARM Cross C Linker**

配置 "GNU ARM Cross C Linker > General > Script files (-T)" 选项, 该选项配置"gw1ns4c flash.ld"作为 GMD Flash 链接器,如图 [2-7](#page-24-0) 所示。

<span id="page-24-0"></span>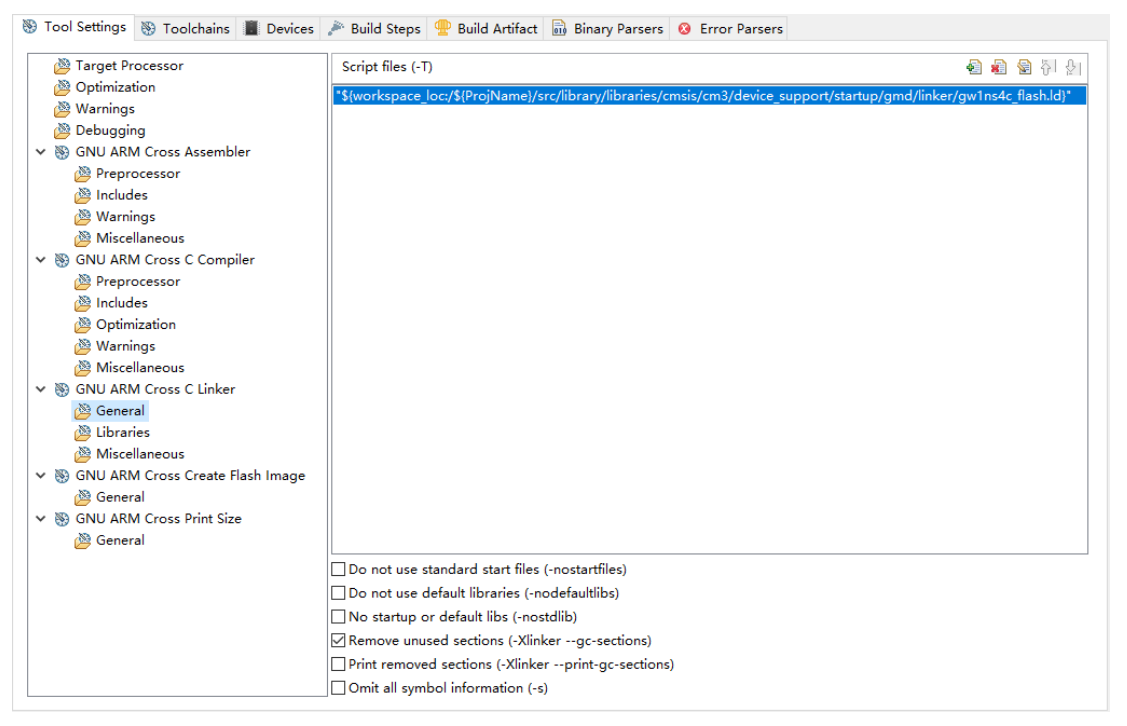

图 **2-7** 配置 **GNU ARM Cross C Linker** 选项

例如软件编程参考设计 GMD\_RefDesign\cm3\_demo, Flash 链接器配 置,如下所示:

"\${workspace\_loc:/\${ProjName}/src/library/libraries/cmsis/cm3/device support/startup/gmd/linker/gw1ns4c\_flash.ld}"

#### 配置 **GNU ARM Cross Create Flash Image**

配置"Cross ARM GNU Create Flash Image > General > Output file format (-O)"选项,该选项配置为"Raw binary",产生软件编程设计 Binary 文件,如图 [2-8](#page-25-0) 所示。

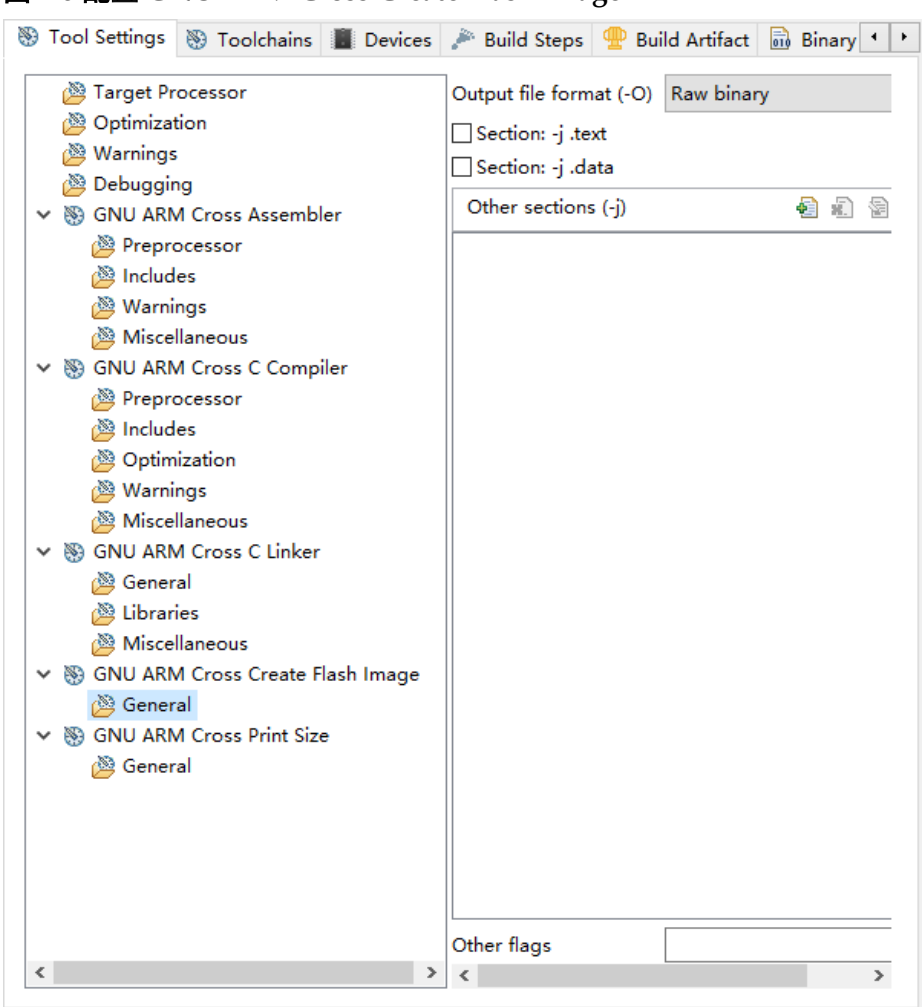

#### <span id="page-25-0"></span>图 **2-8** 配置 **GNU ARM Cross Create Flash Image**

# 配置 **Devices**

配置"Devices > Device selection"选项,该选项配置为"ARM Cortex M3 > ARMCM3", 如图 [2-9](#page-26-1) 所示。

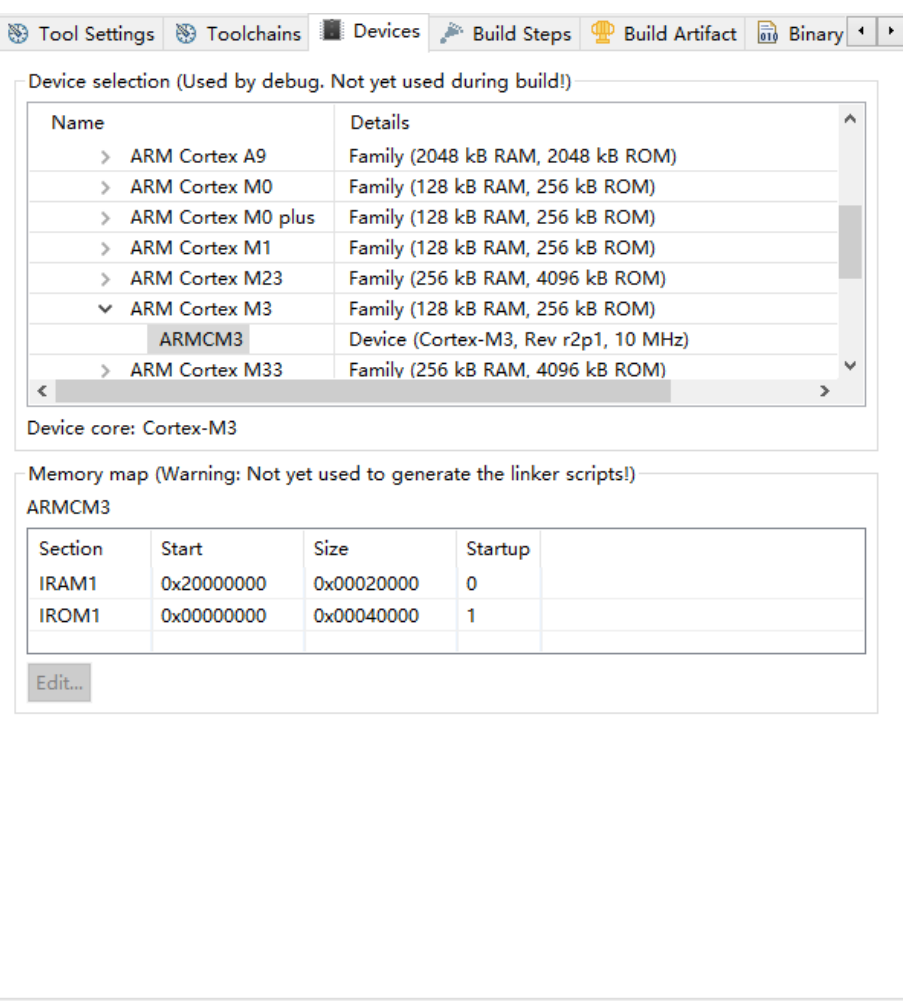

#### <span id="page-26-1"></span>图 **2-9** 配置 **Devices**

# <span id="page-26-0"></span>**2.2.3** 编译

完成工程选项配置和代码编写后,编译当前工程,单击工具栏 Build" 或 Build All " a ", 或菜单栏 "Project > Build Project " 或 "Project > Build All", 编译产生软件编程设计 Binary 文件, 如图 [2-10](#page-27-1) 所示。

#### <span id="page-27-1"></span>图 **2-10** 编译

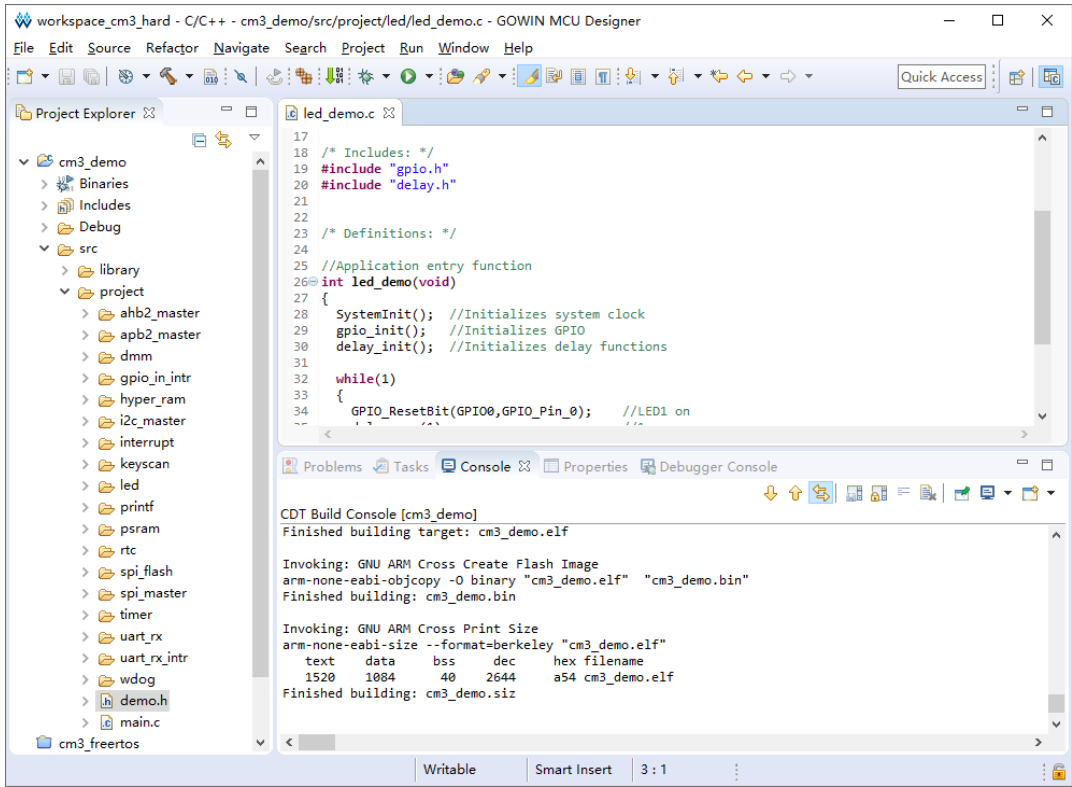

<span id="page-27-0"></span>**2.2.4** 下载

使用下载工具 Programmer,下载软件编程设计 Binary 文件。

单击 GMD 软件菜单栏 "Run > Programmer"或工具栏 Programmer "| W ", 打开下载工具 Programmer, 如图 [2-11](#page-28-0) 所示。

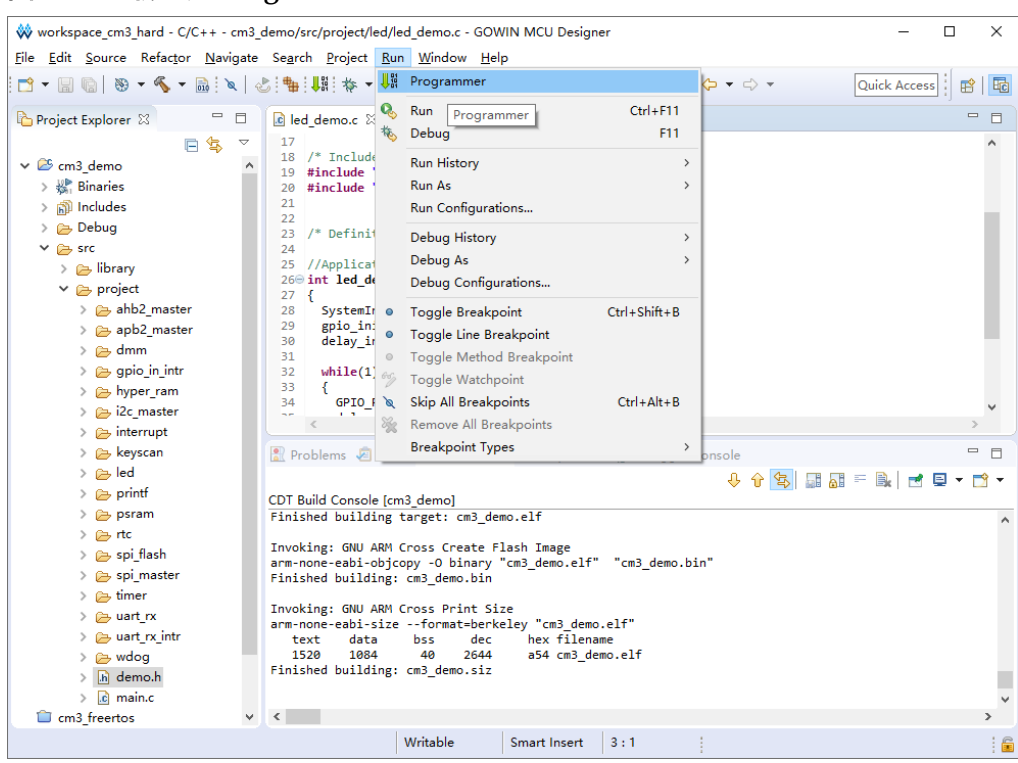

#### <span id="page-28-0"></span>图 **2-11** 下载工具 **Programmer**

单击下载工具 Programmer 菜单栏 "Edit > Configure Device"或工具 栏 Configure Device "■", 打开 Device configuration。

如果选用 FPGA 产品 GW1NS-4C 或 GW1NSR-4C, 下载选项配置, 如 图 [2-12](#page-29-0) 所示。

- Access Mode 下拉列表, 选择"MCU Mode"选项。
- Operation 下拉列表,选择"Firmware Erase, Program"选项或"Firmware Erase, Program, Verify"选项。

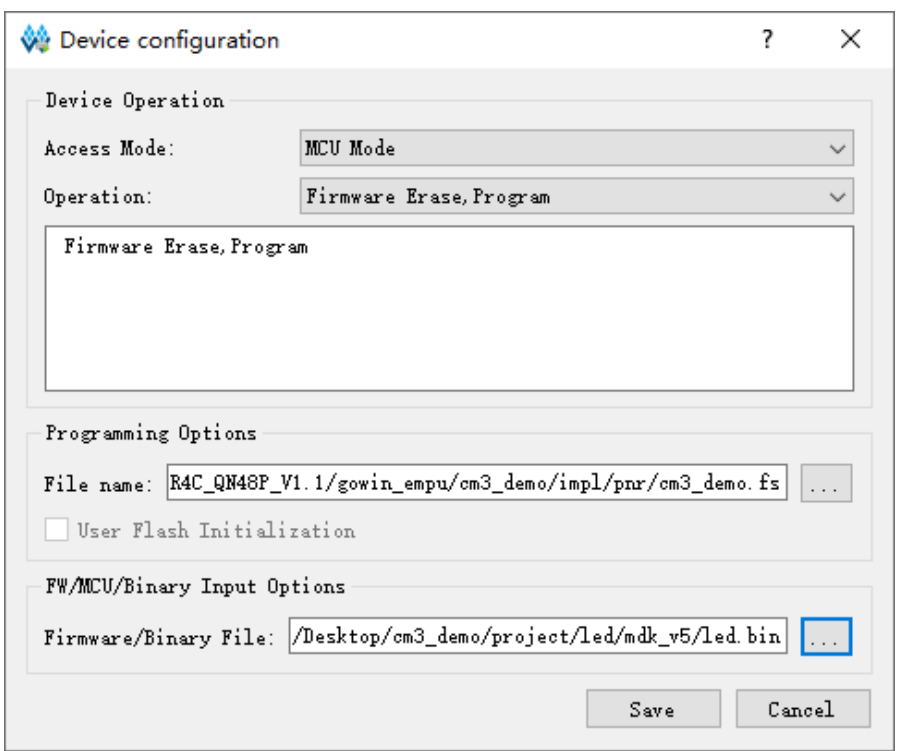

<span id="page-29-0"></span>图 **2-12 FPGA** 产品 **GW1NS-4C/GW1NSR-4C** 下载选项配置

如果选用 FPGA 产品 GW1NSER-4C,下载选项配置,如图 [2-12](#page-29-0) 所示。

- Access Mode 下拉列表,选择"SecureFPGA Mode"选项。
- Operation 下拉列表, 选择"Firmware Erase, Program Securely"选项。

<span id="page-29-1"></span>图 **2-13 FPGA** 产品 **GW1NSER-4C** 下载选项配置

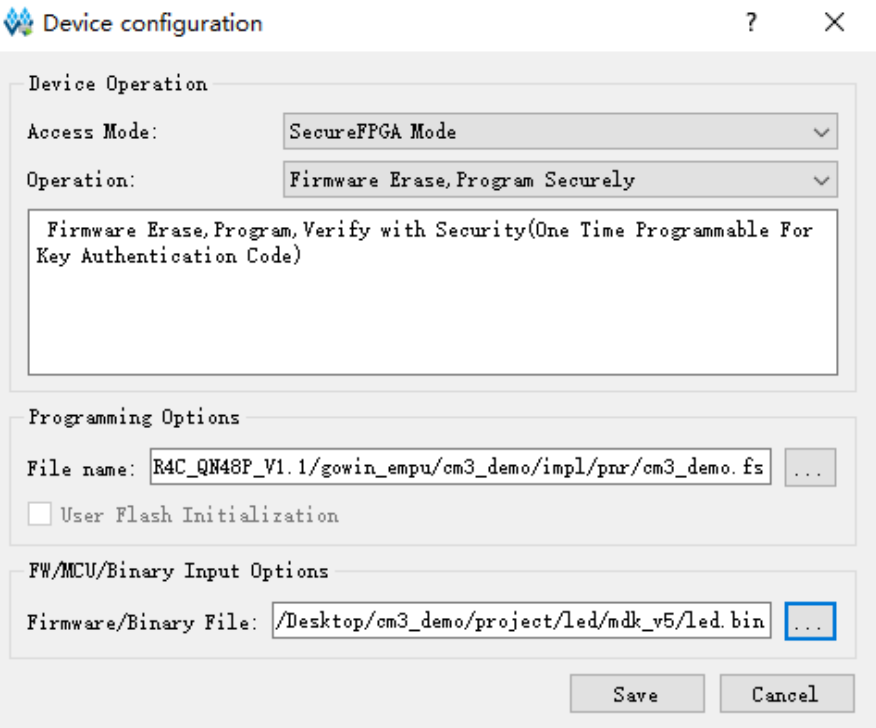

- "FW/MCU/Binary Input Options > Firmware/Binary File" 选项,导入软 件编程设计 Binary 文件。
- 单击"Save",完成下载选项配置。

#### 注!

"Programming Options > File name"选项,导入硬件设计码流文件,请参考 *[IPUG932,](http://cdn.gowinsemi.com.cn/IPUG932.pdf)  [Gowin\\_EMPU\(GW1NS](http://cdn.gowinsemi.com.cn/IPUG932.pdf)-4C)*硬件设计参考手册。

完成 Device configuration 后,单击 Programmer 工具栏 "Program/Configure"(), 完成软件编程设计 Binary 文件和硬件设计码 流文件的下载。

# <span id="page-30-0"></span>**2.2.5** 在线调试

完成软件编程设计 Binary 文件和硬件设计码流文件的下载后,如果用户 软件设计出现问题,可以连接 J-LINK 仿真器, 在线调试当前 MCU 软件编程 设计(在线调试的 MCU 软件编程设计必须与下载到芯片中的 MCU 软件编 程设计保持一致)。

软件单步调试流程, 包括:

- 配置软件调试等级
- 配置软件调试选项
- MCU JTAG 模式切换
- MCU JTAG 接口切换
- 连接调试仿真器
- 启动软件调试

#### 配置软件调试等级

Project Explorer 视图中,选择当前调试项目工程的"Properties > C/C++ Build > Settings > Tool Settings > Debugging > Debug level" 选项, 推荐配 置调试等级为 Default(-q)或 Maximum(-q3), 如图 [2-14](#page-31-0) 所示。

<span id="page-31-0"></span>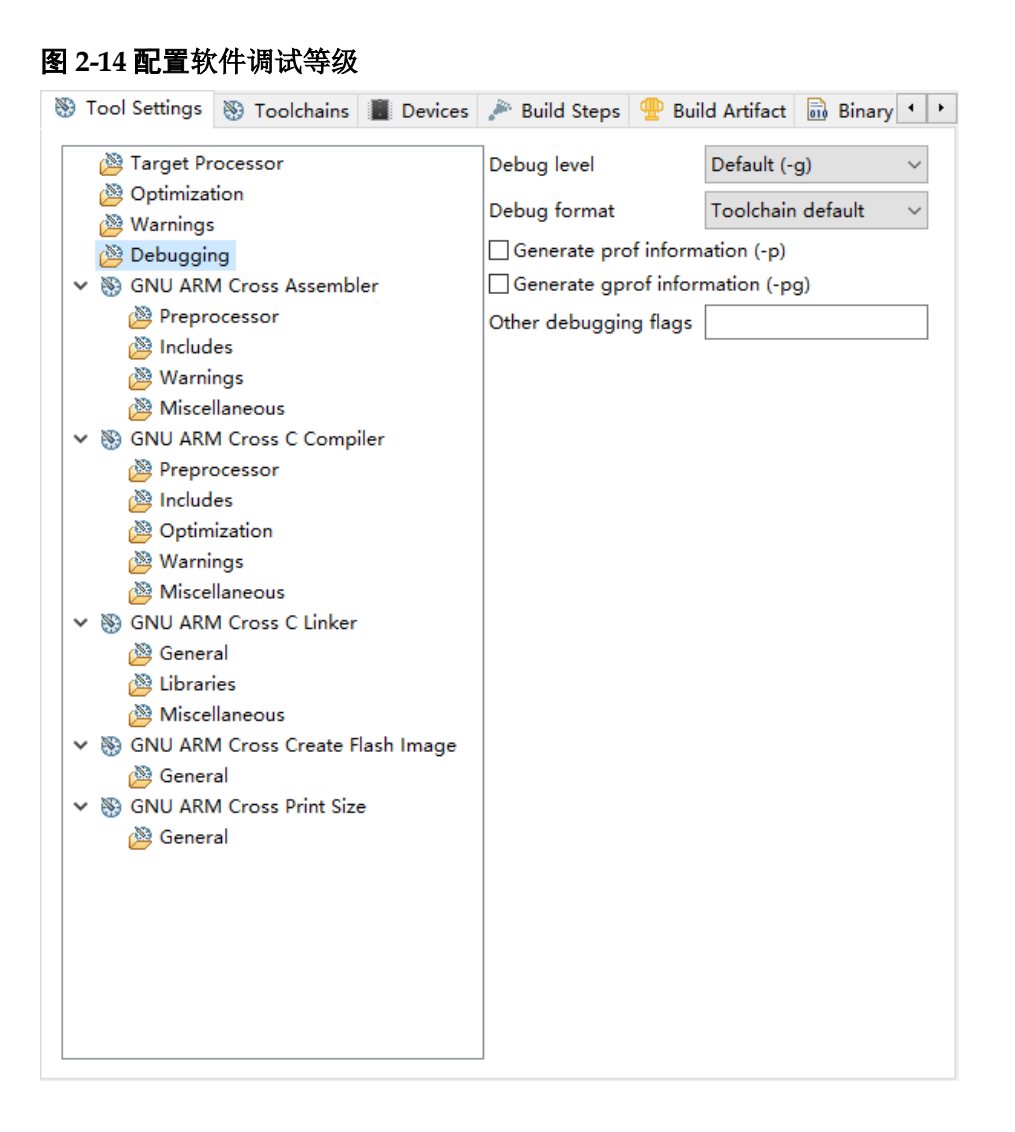

#### 配置软件调试选项

选择菜单栏"Run > Debug Configurations > GDB SEGGER J-Link Debugging",右键选择"New"选项,建立当前工程的软件调试配置选项, 如图 [2-15](#page-32-0) 所示。

#### <span id="page-32-0"></span>图 **2-15** 建立软件调试配置选项

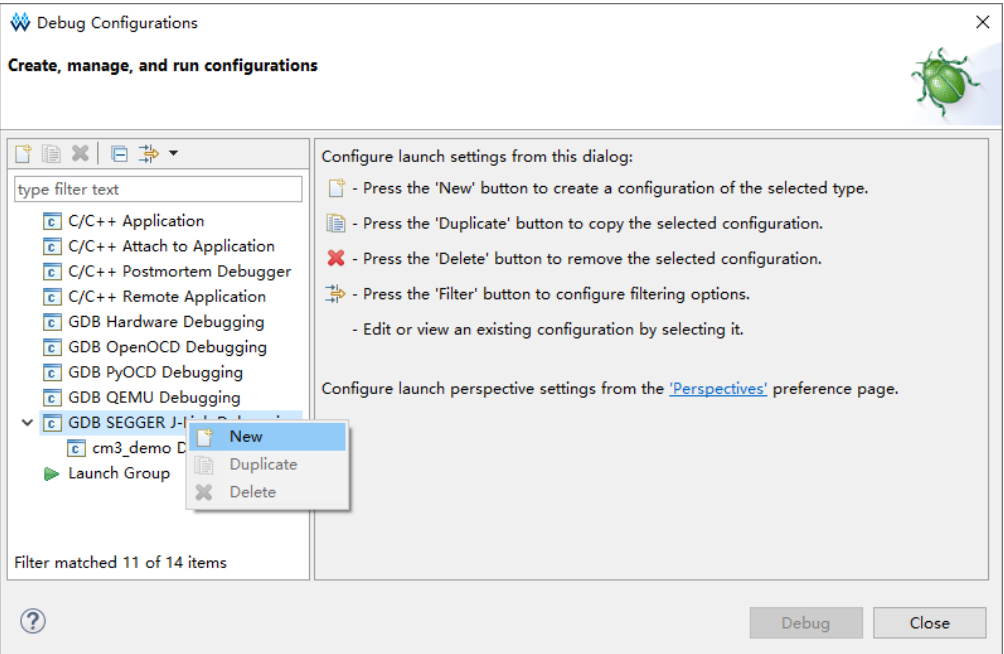

选择已建立的调试选项。

1. 选择"Main"选项,配置当前调试工程的 Project 和 C/C++ Application 等选项,如图 [2-16](#page-32-1) 所示。

<span id="page-32-1"></span>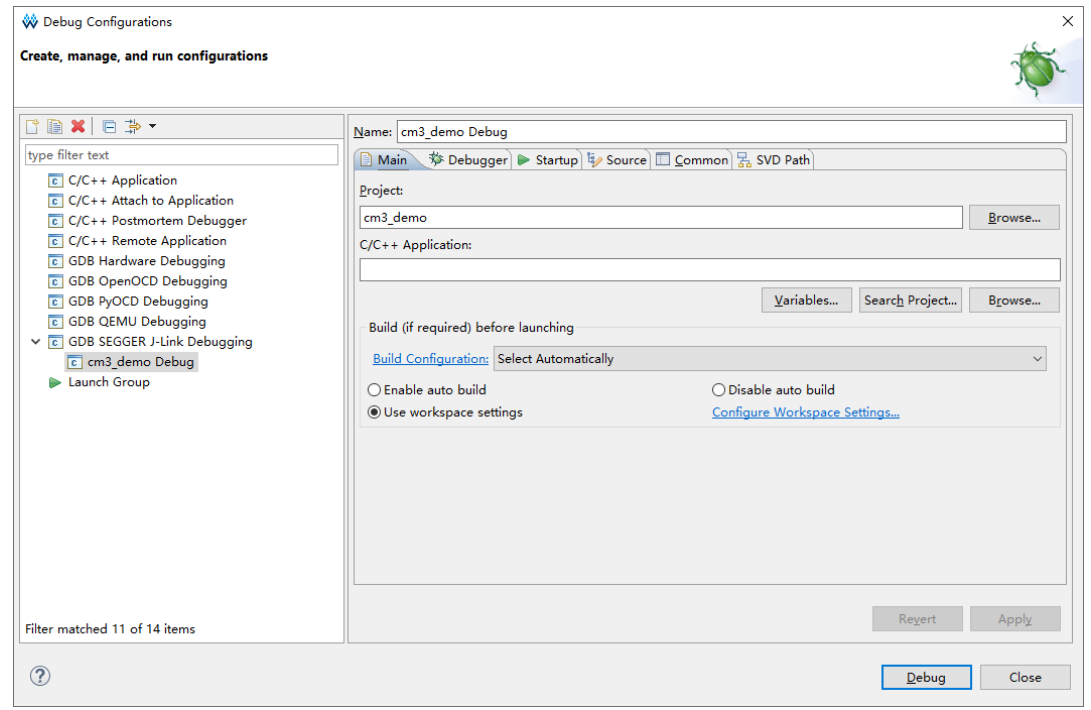

2. 选择"Debugger"选项,配置当前调试工程的 J-Link 和 GDB 等选项,

### 图 **2-16** 配置 **Main** 选项

如图 [2-17](#page-34-0) 所示。

例如:

- Device name: Cortex-M3
- Endianness: Little
- Connection: USB
- **Interface: JTAG**
- Connect to running target: Close
- Initial speed: Fixed 1000KHz
- GDB port: 2331
- SWO port: 2332
- $\bullet$  Telnet: 2333
- Verify downloads: Open
- **•** Initialize registers on start: Open
- Local host only: Open
- Other options: -singlerun –strict –timeout 0 –nogui
- **•** Command: set mem inaccessible-by-default off

Gowin\_EMPU(GW1NS-4C)支持 JTAG 调试接口,不支持 SWD 调试接 口。

禁用 Connect to running target 选项。

<span id="page-34-0"></span>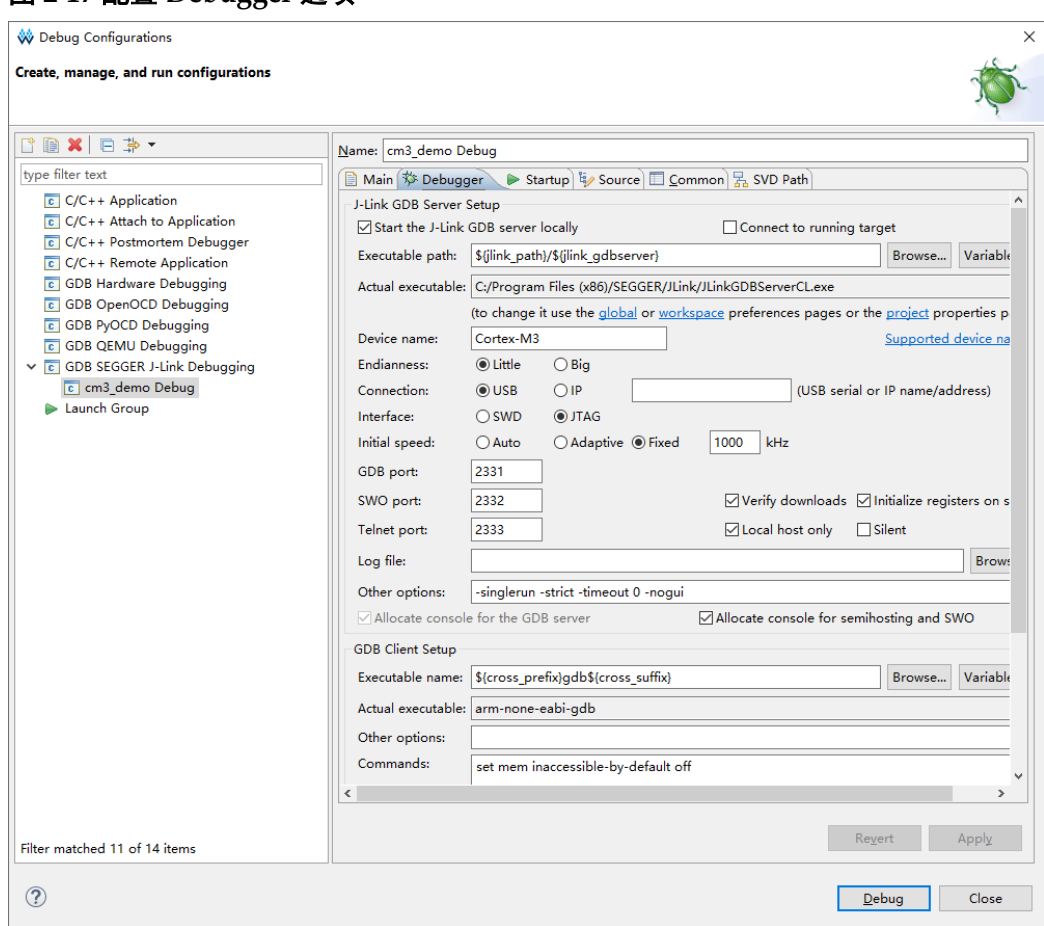

#### 图 **2-17** 配置 **Debugger** 选项

#### **MCU JTAG** 模式切换

使用下载工具 Programmer, 将 Gowin\_EMPU(GW1NS-4C)的 MCU JTAG 模式,由下载模式切换到调试模式。

单击 GMD 软件菜单栏 "Run > Programmer"或工具栏 Programmer "<sup>哪</sup>", 打开下载工具 Programmer, 如图 2-11 所示。

单击 Programmer 菜单栏 "Edit > Configure Device"或工具栏 "Configure Device" ( $\geqslant$ ), 打开 Device configuration.

如果选用 FPGA 产品 GW1NS-4C 或 GW1NSR-4C, MCU JTAG 模式 切换配置,如图 [2-18](#page-35-0) 所示。

- Access Mode 下拉列表, 选择"MCU Mode"选项。
- Operation 下拉列表, 选择 "Connect to JTAG of MCU"选项。

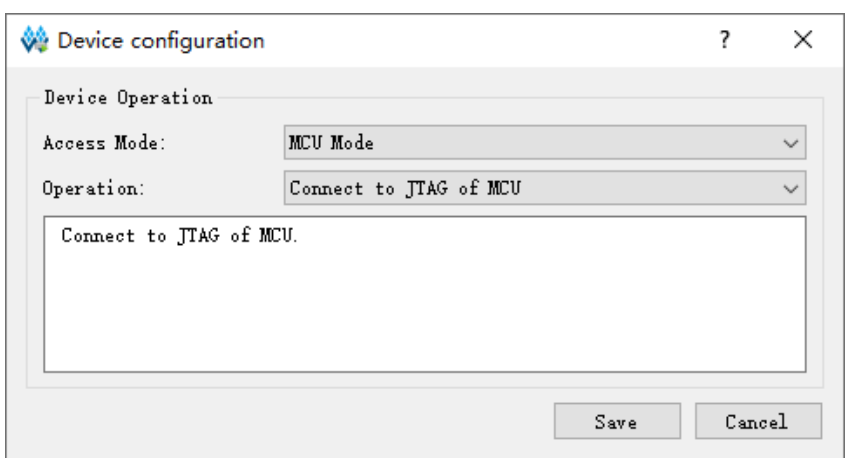

<span id="page-35-0"></span>图 **2-18 FPGA** 产品 **GW1NS-4C/GW1NSR-4C MCU JTAG** 模式切换配置

如果选用 FPGA 产品 GW1NSER-4C, MCU JTAG 模式切换配置, 如 图 [2-19](#page-35-1) 所示。

- Access Mode 下拉列表, 选择"SecureFPGA Mode"选项。
- Operation 下拉列表, 选择 "Connect to JTAG of MCU"选项。

<span id="page-35-1"></span>图 **2-19 FPGA** 产品 **GW1NSER-4C MCU JTAG** 模式切换配置

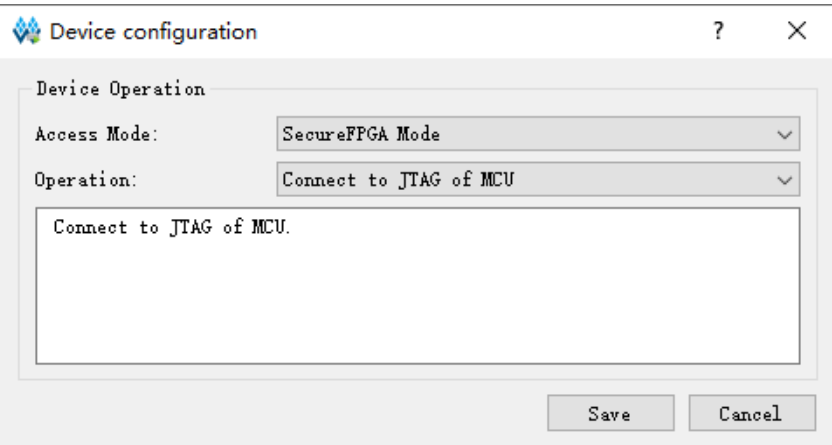

● 单击"Save", 完成 MCU JTAG 模式切换配置。

完成 Device configuration 后,单击 Programmer 工具栏 "Program/Configure"( $\blacksquare$ ), 完成 MCU JTAG 模式切换。

#### **MCU JTAG** 接口切换

例如 DK-START-GW1NSR4C-QN48G V1.1 开发板, 手动将开发板上 SW3、SW4、SW5、SW6 拨码开关(JTAG 接口 TCK、TDO、TDI 和 TMS) 由"FT232"(Download)切换为"J-LINK"(Debug)。

注!

- 在 MCU JTAG 模式切换和 MCU JTAG 接口切换过程中, 必须保持开发板上电状态, 不可断电。
- 如果中途开发板断电,重新上电后自动还原为 MCU JTAG 下载模式。

#### 启动软件调试

连接 J-LINK 仿真器。

单击工具栏 Debug " \* , ", 进入调试状态, 可以执行断点设置、单步 调试、复位和运行等操作,如图 [2-20](#page-36-1) 所示。

#### <span id="page-36-1"></span>图 **2-20** 启动软件调试

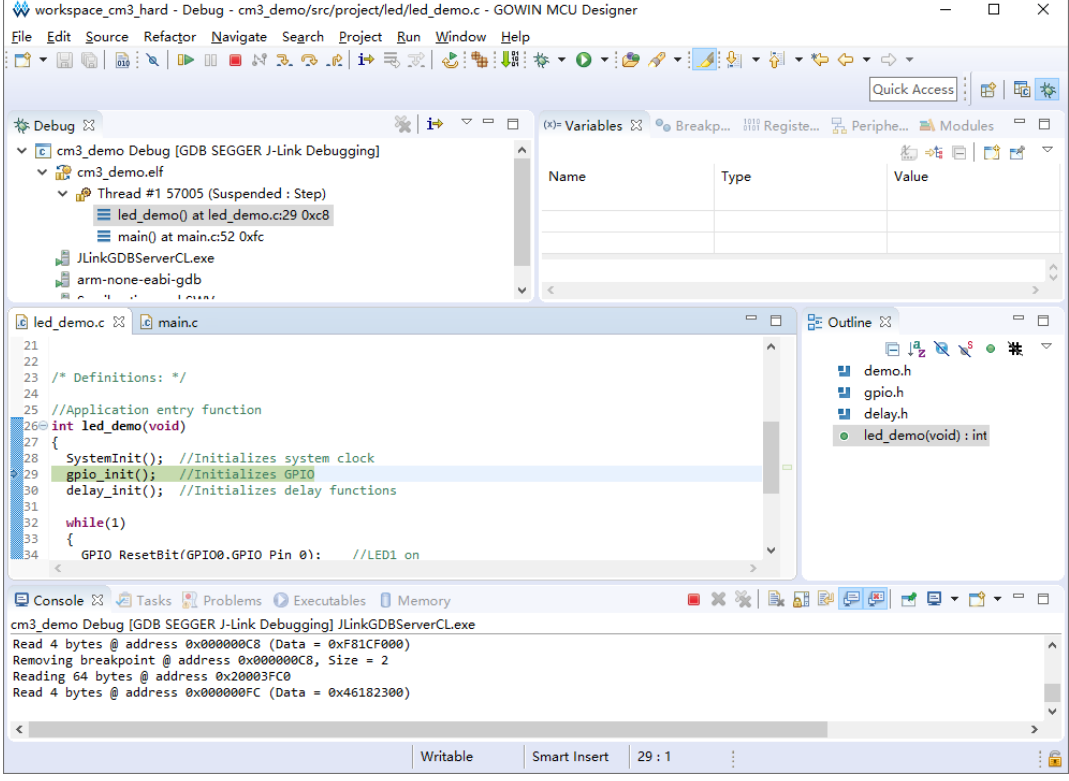

# <span id="page-36-0"></span>**2.3** 参考设计

Gowin\_EMPU(GW1NS-4C)支持 GMD(已测试软件版本: V1.2)软件 的参考设计,通过此链接获取如下参考设计: [cdn.gowinsemi.com.cn/Gowin\\_EMPU\(GW1NS-4C\)\\_V2.0.zip](https://cdn.gowinsemi.com.cn/Gowin_EMPU(GW1NS-4C)_V2.0.zip)

…\ref\_design\MCU\_RefDesign\GMD\_RefDesign\cm3\_demo、 cm3\_freertos、cm3\_rtthread\_nano、cm3\_ucos\_iii

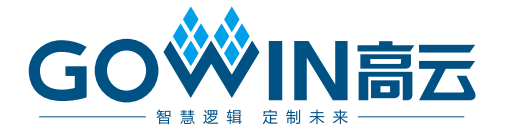